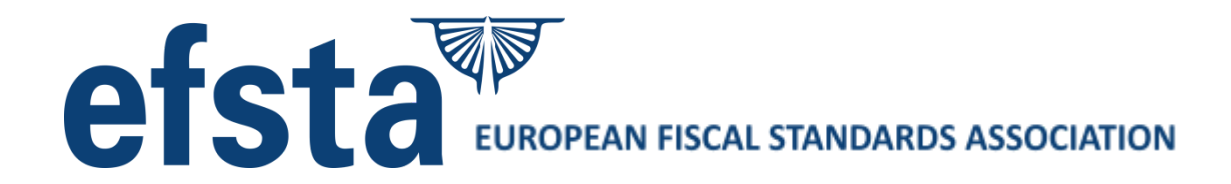

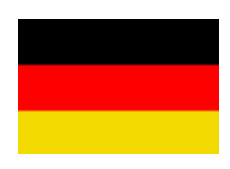

# EFR Guide [DE]

*Implementations-Details Deutschland*

Autor: WAD Datum: 2022-05-20 Revision: 1.25 Copyright: © efsta 2021

Dieses Dokument ergänzt "EFR Reference" Es bezieht sich auf die EFR Version 2.2.3

EFSTA IT gestattet die Verwendung dieses Dokuments unter der Entwicklungslizenz, welche Sie durch den Download dieser Datei zugestimmt haben.

Aktuelle Informationen finden Sie unter forum.efsta.net

EFR Guide [DE]2021-09-281

# <span id="page-1-0"></span>**Index**

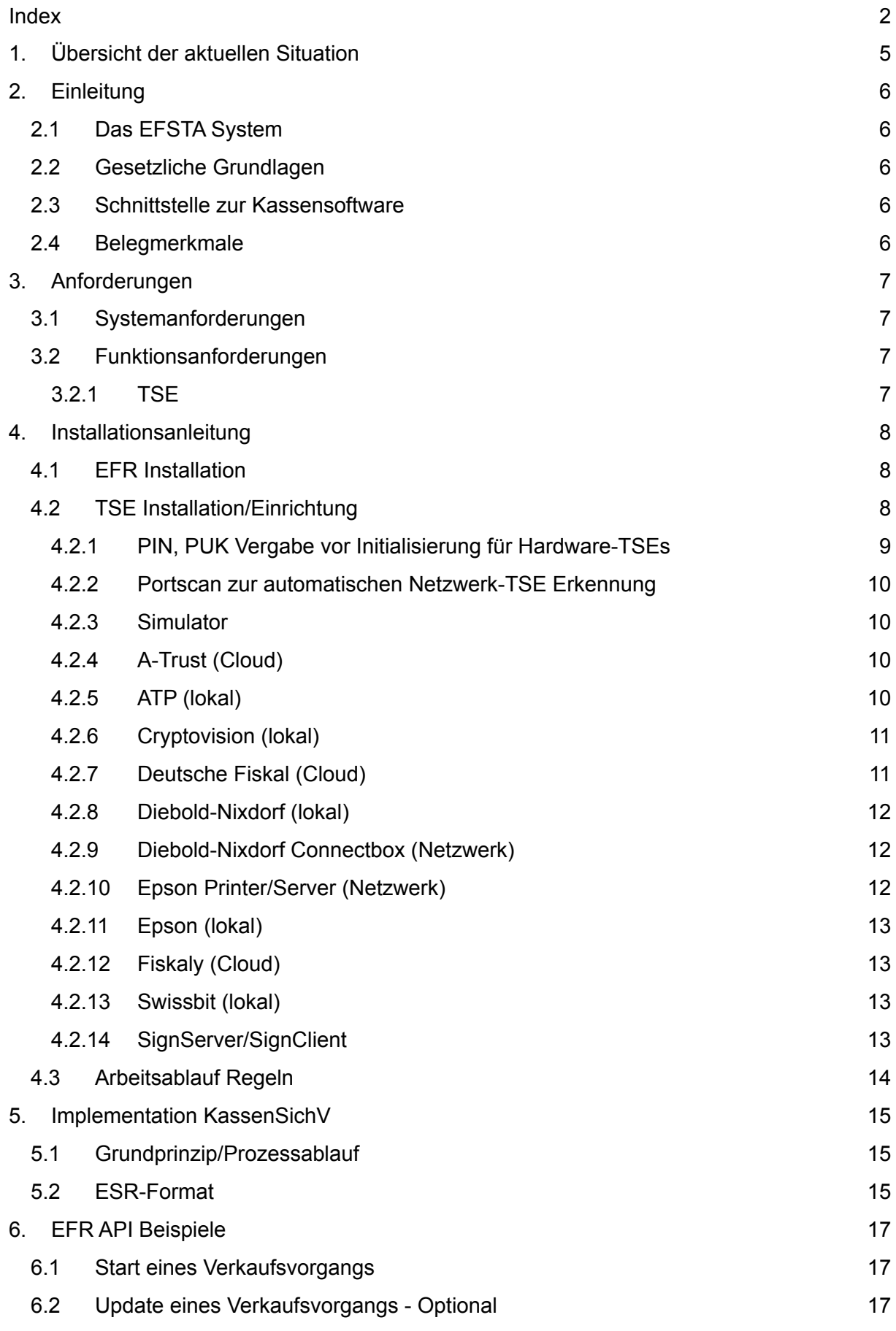

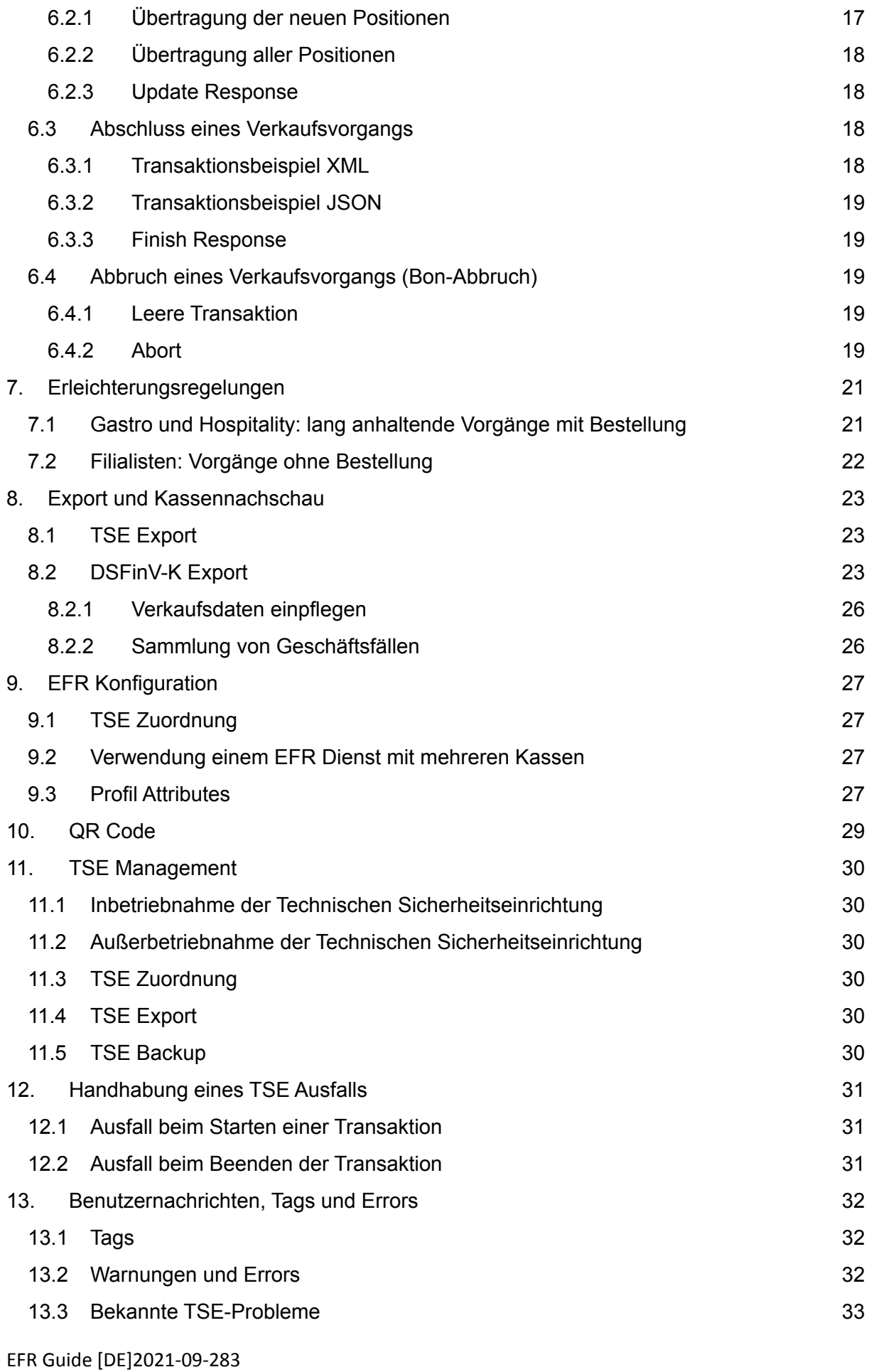

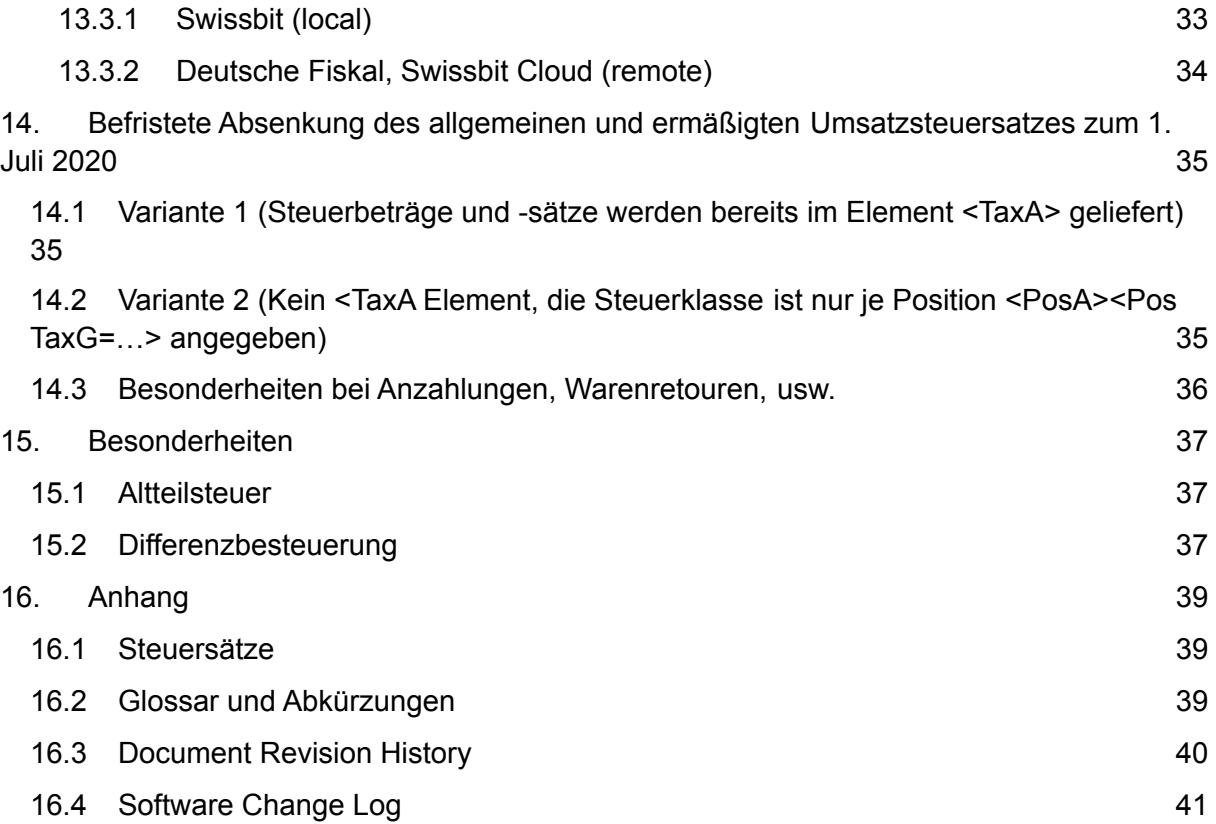

# <span id="page-4-0"></span>**1. Übersicht der aktuellen Situation**

Am 01.01.2020 trat die neue Kassensicherheitsverordnung in Deutschland in Kraft. Dazu wird eine technische Sicherheitseinheit (TSE) benötigt, welche durch eine vom BMF autorisierte Prüfanstalt zertifiziert werden muss. Es gibt bereits mehrere zertifizierte TSEs am Markt.

EFSTA hat in Deutschland die TSE unterschiedlicher Hersteller an die EFR-Middleware angebunden. Zusätzlich wird durch das EFR ein unterbrechungsfreier Betrieb bei TSE Ausfall (Offline Modus) ermöglicht und es können die Daten der TSE automatisch in die EFSTA Cloud gesichert werden. Damit kann mit der Schnittstellenentwicklung zwischen Kasse und EFR für Deutschland begonnen werden. Dazu gibt es auf <http://public.efsta.net/efr/> einen Downloadlink für das TSE-emulierende EFR.

In der Profile Oberfläche kann eingestellt werden, ob eine TSE verwendet werden soll oder ob eine TSE simuliert werden soll.

Laut letzter Richtlinienänderung ist die Weiterverwendung von PC Kassen ohne TSE über den Stichtag 01.01.2020 nicht erlaubt.

# <span id="page-5-0"></span>**2. Einleitung**

# <span id="page-5-1"></span>**2.1 Das EFSTA System**

EFSTA ist Anbieter der Middleware "Elektronisches Fiskalregister" (EFR). Diese Middleware dient Softwarehäusern, welche Verrechnungs-, Abrechnungsprogramme (beispielsweise Warenwirtschaftssysteme, ERP-Systeme, etc.) und Kassensysteme erstellen, der Erfüllung der lokalen Fiskalstandards.

EFR kann von der Ausgangssoftware (POS-System, ERP-Software, Onlineshop, etc.) über eine einheitliche Web-Schnittstelle angesteuert werden.

Zusätzlich ermöglicht das EFR die optionale revisionssichere Speicherung von Transaktionen und Fiskaldaten in einer Cloud. Softwarehäuser und deren Kunden können die an die Cloud angebundenen Systeme über das angebotene Portal verwalten.

# <span id="page-5-2"></span>**2.2 Gesetzliche Grundlagen**

Die Kassensicherungsverordnung ([KassenSichV\)](https://www.bundesfinanzministerium.de/Content/DE/Downloads/Gesetze/2017-10-06-KassenSichV.pdf;jsessionid=4FE9781BB549293775826F9E18B32C99?__blob=publicationFile&v=5) für Deutschland sieht vor, dass ab 01.01.2020 Kassen (Aufzeichnungssysteme) eine Technische Sicherungseinrichtung (TSE) zur Sicherung ihrer Grundaufzeichnungen verwenden müssen. Das EFR [DE] kann diese Funktion übernehmen, wobei die Signierung der Daten über ein externes TSE Gerät (USB Gerät oder HSM) erfolgt. Entsprechend zertifizierte TSE können ebenfalls von EFSTA erworben werden.

# <span id="page-5-3"></span>**2.3 Schnittstelle zur Kassensoftware**

Im Gegensatz zu Fiskalvorschriften anderer Länder sieht die KassenSichV eine schrittweise Protokollierung des Kassiervorganges vor. Ein Vorgang wird durch Aufruf der Funktion /register mit dem Tag <TraS> gestartet. Nach Zahlung wird die Transaktion durch den Aufruf der Funktion /register mit dem Tag <Tra> abgeschlossen.

Lang anhaltende Bestellungen (z.B. Gastronomie) können mit einer Bestellung (Tra mit NFS="Order") gesendet werden. Nur *Kassen* müssen diese schrittweise Protokollierung erfüllen, nicht jedoch andere Systeme (Vorerfassungen, Waagen usw.) *ohne* Kassenfunktion.

# <span id="page-5-4"></span>**2.4 Belegmerkmale**

Zur Ausstellung eines Belegs gemäß KassenSichV erhält das elektronische Aufzeichnungssystem folgende Informationen von der Technischen Sicherheitseinrichtung:

- Die Seriennummer des Sicherheitsmoduls
- Der Zeitpunkt des Vorgangsbeginns ergibt sich durch den Aufruf von /register mit dem Tag <TraS>
- Der Zeitpunkt der Vorgangsbeedigung ergibt sich durch den Aufruf von /register mit dem Tag <Tra>
- Die Transaktionsnummer, welche von dem Sicherheitsmodul vergeben wird. (wird im Folgenden als Transaktions ID bzw. TID bezeichnet)
- Der Signaturzähler, welcher von dem Sicherheitsmodul vergeben wird.
- Der Prüfwert, welcher von dem Sicherheitsmodul erzeugt wird.

●

# <span id="page-6-0"></span>**3. Anforderungen**

### <span id="page-6-1"></span>**3.1 Systemanforderungen**

Die Software EFR wird aus Gründen der Ausfallsicherheit lokal ausgeführt.

- Windows Versionen die von Microsoft unter offiziellem Support sind, Linux, OS-X
- node.js als Basisframework, Empfehlung 10.15.3 (32bit/64bit) eine niedrigere Version führt zu Probleme bei manchen TSE Treiber
- 1 GB Festplattenspeicher, min. 100 MB freier Speicher verfügbar
- Administratorenrechte zur Installation
- stabile Internetverbindung für die Cloudanbindung

### <span id="page-6-2"></span>**3.2 Funktionsanforderungen**

Laut KassenSichV muss für das EFR eine zertifizierte technische Sicherheitseinrichtung bereitgestellt werden.

### <span id="page-6-3"></span>**3.2.1 TSE**

Dieses Kapitel wird erweitert, sobald mehr Informationen über verfügbare zertifizierte technische Sicherheitseinrichtungen auf dem deutschen Markt verfügbar sind.

# <span id="page-7-0"></span>**4. Installationsanleitung**

### <span id="page-7-1"></span>**4.1 EFR Installation**

Die aktuellsten Installationspakete und Anleitungen sind im EFSTA Forum unter <http://forum.efsta.net> zu finden.

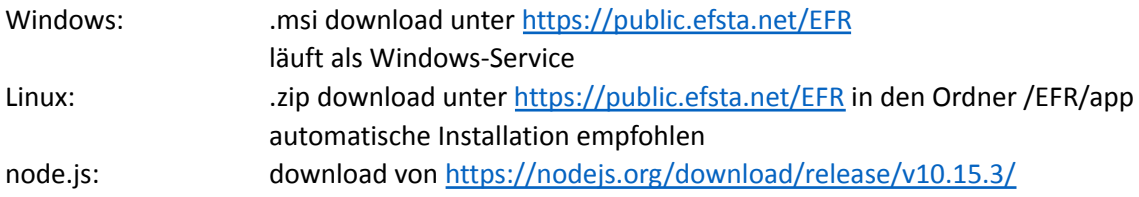

Die Funktion des EFR kann über Web-Interface <http://localhost:5618> geprüft werden:

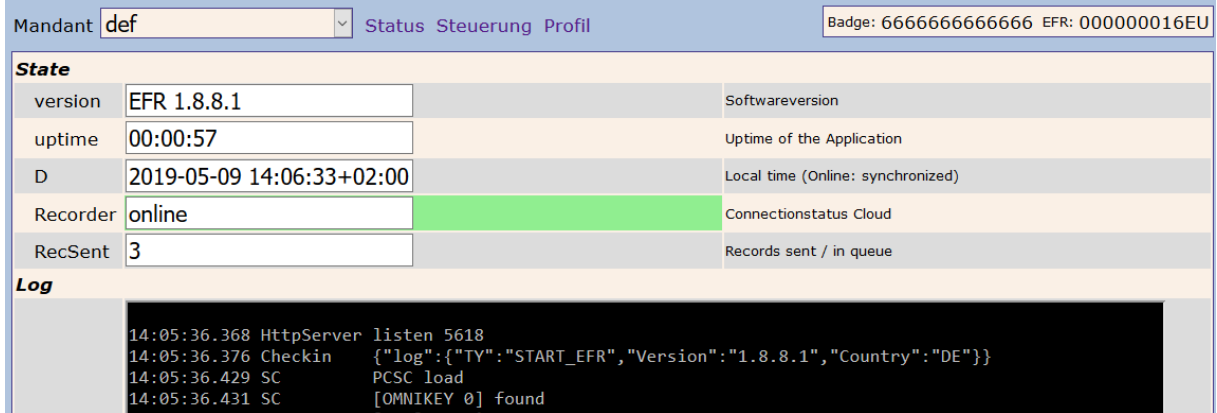

# <span id="page-7-2"></span>**4.2 TSE Installation/Einrichtung**

Da das EFR verschiedene TSEs unterstützt, wird je nach Art der TSE eine andere Installation/Einrichtung benötigt. In der EFR Oberfläche unter dem Reiter "Steuerung" werden bereits gefundene TSEs angezeigt. Hier kann eine TSE ausgewählt werden und mit dem Button "Zuordnung setzen" werden die Konfigurationsdaten ins Profil übernommen. Gegebenenfalls können die Konfigurationen auch direkt ins Profil eingetragen werden.

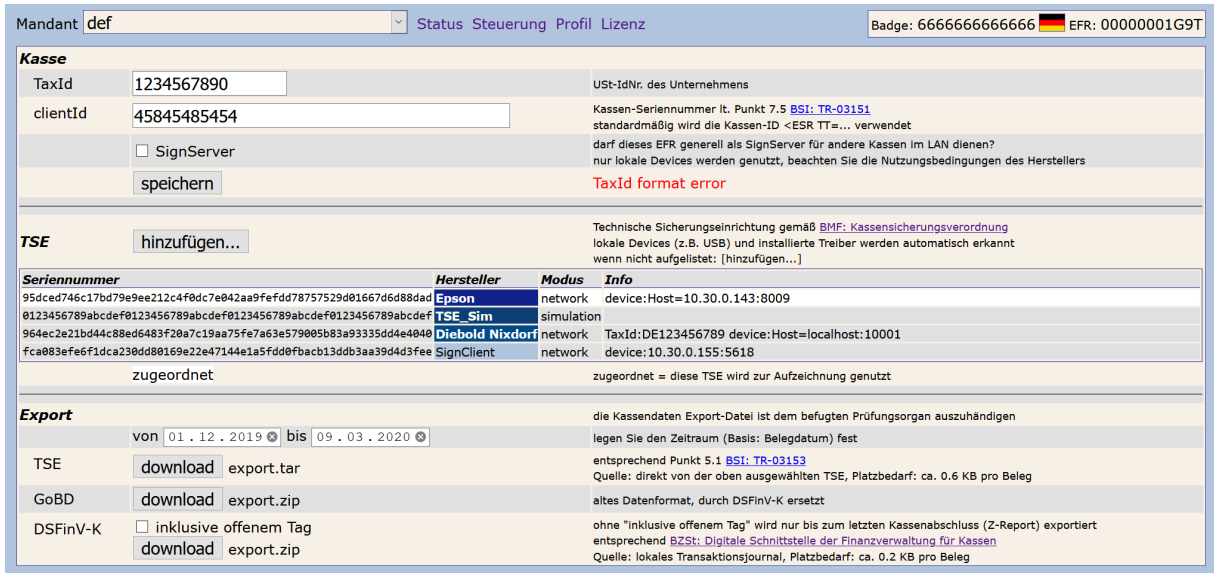

Mit dem "hinzufügen" Button können die Zugangsdaten einer neuen Cloud TSEs eingetragen werden. Außerdem sehen Sie Informationen zu den verschiedenen TSEs.

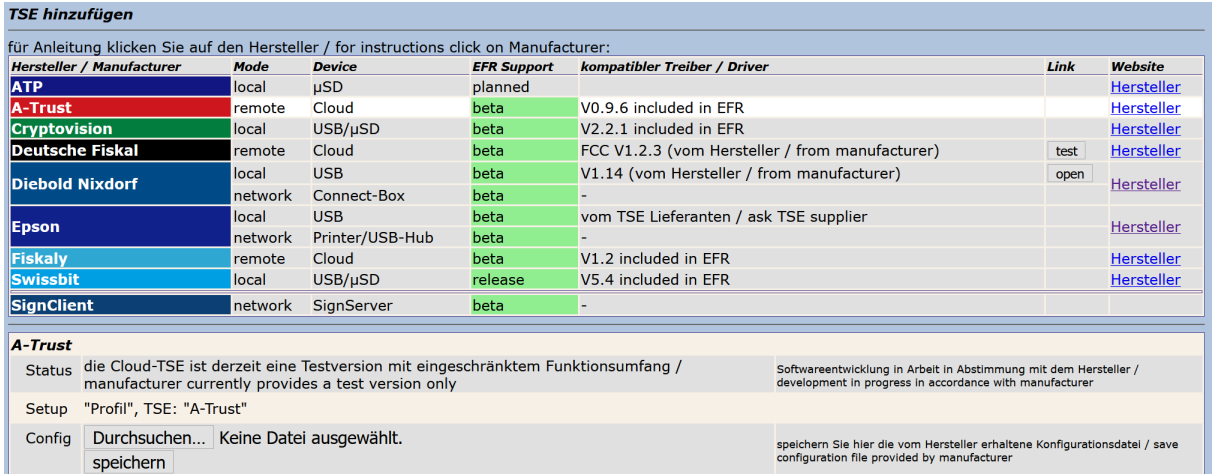

### <span id="page-8-0"></span>**4.2.1 PIN, PUK Vergabe vor Initialisierung für Hardware-TSEs**

Der EFR Dienst initialisiert Hardware TSEs bei der Erstbenutzung automatisch. Zu beachten ist, dass der EFR Dienst Default Werte je TSE Herstellers für Pin, Puk und default ClientID der TSE benutzt.

Es gibt auch die Möglichkeit PIN und PUK für eine TSE vor der Erstbenützung selbst zu vergeben. Dazu kann in der EFR Oberfläche im Menüpunkt "Profil" im Feld "Attributes" folgende Attribute eingetragen werden: TSE\_AdminPin, TSE\_AdminPuk, TSE\_TimePin, TSE\_TimePuk, TSE\_ClientId

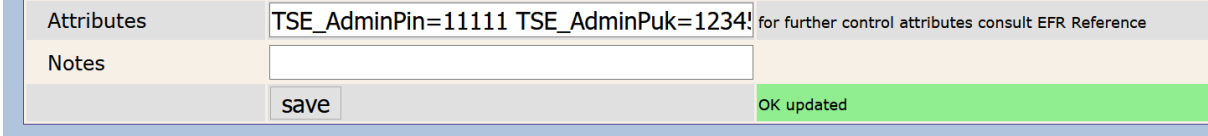

Diese Einstellungen werden anschließend für alle Hardware-TSEs verwendet. Bei manchen TSEs gibt es nur einen PUK, dieser muss als AdminPuk angegeben werden.

Wurde die TSE bereits vor Erstbenutzung mit dem EFR Dienst, bereits initialisiert, kann dies zu Problemen bei der Benutzung mit dem EFR führen. Um die Default Werte zu setzen, können Sie in der EFR Oberfläche "Steuerung" eine TSE auswählen und dann auf "konfigurieren" klicken oder ebenfalls die Felder wie oben beschrieben für alle TSEs setzen.

### <span id="page-9-0"></span>**4.2.2 Portscan zur automatischen Netzwerk-TSE Erkennung**

Beim EFR Start erfolgt ein automatischer Portscan, welcher versucht TSEs im lokalen Netzwerk zu finden. Dabei wird versucht die bekannten Ports (8009 für Epson und 10001 für Diebold-Nixdorf) bei Geräten im LAN zu öffnen und mit diesen zu kommunizieren. Dieser Scan kann mehrere Minuten andauern.

Netzwerk-TSE werden nicht automatisch verwendet, da es mehrere TSEs geben kann. Hier ist eine manuelle Zuordnung über die EFR Oberfläche notwendig.

Für die Suche von Netzwerk-TSEs kann das Attribut "TSE\_PortScan" im EFR Profile unter "Attributes" eingetragen werden. Dieses Attribut eignet sich dazu, dass die Netzwerk-TSEs schneller und auch Netzwerk übergreifend gefunden werden. Weiters werden mit Hilfe dieses Attributs gefundene Netzwerk-TSEs automatisch zugeordnet.

Mögliche Schreibweisen: TSE\_PortScan=192.168.0.5 TSE\_PortScan=192.168.0.5,192.168.0.18 TSE\_PortScan=192.168.0.10-20 TSE\_PortScan=192.168.0.5:10001 TSE\_PortScan=FALSE

### <span id="page-9-1"></span>**4.2.3 Simulator**

Es wird ein Simulator bereitgestellt, falls noch keine offizielle TSE am Markt erworben wurde. Dazu muss man im Profile die TSE "Simulator TSE\_SIM" auswählen.

### <span id="page-9-2"></span>**4.2.4 A-Trust (Cloud)**

In der EFR Oberfläche können Sie unter "Steuerung" mit dem Button "hinzufügen" eine neue TSE hinzufügen. Dazu wählen Sie A-Trust in der Liste aus, laden dann das TSE Configfile hoch und speichern die Daten.

Um den A-Trust Treiber zurzeit verwenden zu können, muss man im Profile bei TSE "A-Trust" auswählen.

### <span id="page-10-0"></span>**4.2.5 ATP (lokal)**

Diese TSE Anbindung ist geplant. Dieses Kapitel wird aktualisiert sobald die Konfigurationen bekannt sind.

#### <span id="page-10-1"></span>**4.2.6 Cryptovision (lokal)**

Für die Cryptovision TSE muss keine Installation vorgenommen werden. Der Treiber ist bereits in der EFR Software enthalten. Durch das Einstecken der TSE wird die Verbindung zur TSE automatisch aufgebaut. Die TSE sollte danach auf der EFR Oberfläche ersichtlich sein.

#### <span id="page-10-2"></span>**4.2.7 Deutsche Fiskal (Cloud)**

#### *Credentials über EFSTA Portal*

Im EFSTA Portal <https://portal.efsta.net> einloggen und unter Tab BESTELLUNG die gewünschten Artikel beauftragen. Die Auslieferung erfolgt nach wenigen Sekunden über Tab FISKALEINHEITEN, klicken Sie [WERTE KOPIEREN].

Am EFR Formular "Steuerung" auf [hinzufügen] klicken und Zeile "Deutsche Fiskal" auswählen. Werte im Feld "TSE Details" einfügen und [speichern].

Danach wird standardmäßig die Treibersoftware "FCC" des Herstellers DF heruntergeladen und in Verzeichnis /ProgramData/EFR/drv/DF installiert (dauert einige Minuten) - ausgenommen der Treiber ist bereits installiert und unter localhost:20001 erreichbar, oder Attribut TSE\_install=NO ist gesetzt.

#### *Credentials über DF Portal*

Alternativ können Credentials über das Cloud Portal der Deuschen Fiskal <https://fiskal.cloud> bezogen werden (Zugangsdaten erhalten Sie auf Mail-Anfrage an [info@deutsche-fiskal.de\)](mailto:info@deutsche-fiskal.de). Legen Sie eine Betriebsstätte an und danach eine Cloud TSE. Im EFR Formular "Steuerung" auf [hinzufügen] klicken und Zeile "Deutsche Fiskal" auswählen. Copy/Paste der Zugangsdaten vom DF Portal in das Feld "TSE Details", [speichern]. Die Installation erfolgt automatisch.

#### *Mehrere Treiber-Instanzen*

Wenn mehrere FCC Instanzen benötigt werden, benötigt jeder FCC einen eigenen Port (20001, 20002, …). Je Mandant (Drop-Down links oben) [hinzufügen] wie beschrieben, unter Host: die entsprechend server:port angeben (z.B. localhost:20002).

#### *Anforderungen des Dienstanbieters an das Netzwerk*

\* The Fiskal Cloud connector needs access via https to the hostname fiskal.cloud on port 443.

\* The service is DNS based and the IP address cannot be guaranteed and may change without notice.

\* The TSS Fiskal Cloud Connector needs continuous connectivity for all signing, export and other operations.

#### *Betriebsausnahmen*

#HTTP\_504 Der Fehler weist auf eine Netzwerk-Störung hin: bitte Proxy/Firewall-Konfiguration prüfen.

> Um im EFR die Wiederholung erfolgloser Signatur-Requests auszulösen, unter "Profil", "Attributes" über Fiscal\_timeout=9000 die maximale Wartezeit in

EFR Guide [DE]2021-09-2811

Millisekunden festlegen. In jedem Fall ist die Signatur netzwerkabhängig und kann durch Softwarekomponenten nicht garantiert werden.

### <span id="page-11-0"></span>**4.2.8 Diebold-Nixdorf (lokal)**

Für die Diebold-Nixdorf TSE wird ein eigener Treiber benötigt, welcher mit der TSE mitgeliefert wird oder von der Diebold-Nixdorf Homepage

[\(https://www.dieboldnixdorf.com/de-de/retail/campaigns/fiscalization/usb-stick](https://www.dieboldnixdorf.com/de-de/retail/campaigns/fiscalization/usb-stick) ) runtergeladen werden kann. Wenn spezielle Linux Systeme verwendet werden, muss man sich direkt an Diebold-Nixdorf wenden.

Der Diebold-Nixdorf Treiber startet einen eigenen Dienst, welcher standardmäßig auf dem Port 10001 läuft. Nach der Installation des Dienstes muss der Dienst eventuell noch gestartet werden. Bei Windows Systemen sollte der Dienst anschließend beim Starten des Betriebssystems automatisch gestartet werden. Zum Überprüfen ob der Diebold-Nixdorf Dienst läuft kann man den folgenden Link aufrufen: [http://localhost:10001.](http://localhost:10001)

Anschließend sollte das EFR die Diebold-Nixdorf TSE automatisch erkennen, sobald die TSE lokal angeschlossen wird. Wird ein anderer Port verwendet, so kann dieser im Profil angegeben werden. Dazu wird für die TSE "Diebold Nixdorf (TSE\_DN, local)" angegeben und bei TSE Cfg den Host (z.B.: "Host=localhost:10001") eingetragen.

### <span id="page-11-1"></span>**4.2.9 Diebold-Nixdorf Connectbox (Netzwerk)**

Die Diebold-Nixdorf Connectbox wird automatisch erkannt und benötigt keine Treiber. Die Voraussetzung dafür ist allerdings, dass der Benutzername und Passwort der Onlineseite nicht geändert werden (admin, beetle), da die Seriennummern der TSEs automatisch aus der http Seite gelesen werden, um diese anzusteuern.

Falls die Connectbox nicht automatisch erkannt wurde, kann im Profile auch manuell als TSE "Diebold-Nixdorf" ausgewählt werden und als TSE Cfg der Host eingetragen Host (z.B.: "Host=192.168.0.189 ") werden.

Sobald die TSEs der Connectbox erkannt werden, muss pro EFR Dienst bzw. pro Mandant eines EFR Dienstes eine TSE ausgewählt werden. Dazu muss die TSE markiert werden und auf "zuordnen" klicken.

Falls Username/Passwort bei der Diebold-Nixdorf Connectbox geändert wird, muss diese auch am EFR geändert werden. Dazu kann das Attribut "Device\_Auth" (z.B.: Device\_Auth=admin:password) im EFR Profile eingetragen werden.

### <span id="page-11-2"></span>**4.2.10 Epson Printer/Server (Netzwerk)**

Für die Epson Printer/Server TSE muss keine weitere Installation vorgenommen werden. Der Epson Server/Drucker wird dazu einfach per Netzwerkkabel in das Filialnetzwerk gehängt. Wenn der Epson Drucker verwendet wird, muss die Drucker-Einstellung "e-POS Device Use" auf "enabled" gesetzt werden. Wenn die EFR Oberfläche geöffnet ist, wird automatisch im Netzwerk nach Epson Server/Drucker gescannt. Dies kann bis zu einer Minute dauern.

EFR Guide [DE]2021-09-2812

Falls der Server/Drucker in einem anderen IP-Kreis angeschlossen ist oder nicht gefunden wurde, muss man manuell im Profil bei TSE "Epson (TSE\_Epson , network)" auswählen und bei TSE Cfg den Host (z.B.: "Host=192.168.0.156:8009") eintragen. Die Epson Geräte kommunizieren standardmäßig auf dem Port 8009. Handelt es sich um einen Epson Server, so muss auch die Seriennummer der TSE angegeben werden, mit der signiert werden soll.

Bsp.: "Host=192.168.0.156:8009

Serial=B1C6F5C523238046D07DB0A0ED02547F3DE14D808CBFFBBF642CFC97E81F0CC3"

Anschließend sollte in der EFR Oberfläche die TSE angezeigt werden oder ggf. ein Error, wenn die Verbindung nicht möglich ist. Wenn die Epson TSEs automatisch gefunden wurden, muss noch eine TSE ausgewählt werden mit der signiert werden soll. Dazu auf die entsprechende TSE klicken und auf "Zuordnung setzen" klicken.

Auf den Epson Server kann man auch über den Port 80 mit Hilfe des Browsers konfigurieren. Bitte beachten Sie, dass das EFR von der Standard-Konfiguration ausgeht. Mögliche Änderungen können die Kommunikation EFR-Epson Server unterbrechen. Vor allem die Authentifizierung mit Benutzername und Passwort (admin, admin) darf nicht geändert werden, da der EFR Dienst diese benutzt um die Seriennummer der TSEs zu ermitteln.

Ebenfalls ist es sinnvoll die IP Adresse des Epson Servers/Druckers statisch zu vergeben, da diese sich sonst ändern könnte und dies zu Problemen im EFR führen kann.

Falls Username/Passwort bei dem Epson Server geändert wird, muss diese auch am EFR geändert werden. Dazu kann das Attribut "Device\_Auth" (z.B.: Device\_Auth=admin:password) im EFR Profile eingetragen werden.

### <span id="page-12-0"></span>**4.2.11 Epson (lokal)**

Wird die Epson TSE lokal an der Kasse angeschlossen, so muss ein entsprechender Treiber von Epson installiert werden. Dieser kann von der Hersteller Website <https://www.fiscal-community.com/downloads> downgeloadet werden.

Anschließend erkennt das EFR die TSE automatisch.

### <span id="page-12-1"></span>**4.2.12 Fiskaly (Cloud)**

Bei der Fiskaly TSE muss keine Installation vorgenommen werden. Der Treiber wird bereits mit der EFR Software mit ausgeliefert. Für diese Cloud TSE muss zuerst eine Anmeldung im Dashboard von Fiskaly unter <https://dashboard.fiskaly.com/> erfolgen. Auf dieser Seite kann man sich dann eine Cloud TSE bestellen und einen API key erzeugen. Diesen API key und das dazugehörige Passwort muss danach im EFR Dienst auf der Seite "TSE hinzufügen" bei Fiskaly eingetragen werden. Nach einem Klick auf "Speichern", wird die Fiskaly TSE auf der Steuerungsseite angezeigt und kann mit dem Button "zuordnen" verwendet werden.

### <span id="page-12-2"></span>**4.2.13 Swissbit (lokal)**

Für die Swissbit TSE muss keine Installation vorgenommen werden. Der Treiber ist bereits in der EFR Software enthalten. Durch das Einstecken der TSE wird die Verbindung zur TSE automatisch aufgebaut. Die TSE sollte danach auf der EFR Oberfläche ersichtlich sein.

### <span id="page-13-0"></span>**4.2.14 SignServer/SignClient**

Das EFR bietet auch die Möglichkeit, dass andere EFRs im Netzwerk über ein EFR signieren, welches eine oder mehrere lokale TSEs angehängt hat.

#### SignServer:

Beim SignServer muss wie oben beschrieben zuerst eine TSE eingerichtet werden. Anschließend muss noch die Checkbox "SignServer" aktiviert und gespeichert werden. Danach wird über Broadcast Meldungen anderen EFRs mitgeteilt, dass dieses EFR zum Signieren benutzt werden kann.

#### SignClient:

Wenn ein SignServer aufgesetzt ist, wird in der EFR Oberfläche des Clients eine "SignClient"-TSE angezeigt. Mit dem Button "Zuordnung setzen" werden die entsprechenden Konfigurationen im Profil eingetragen. Alternativ kann man manuell im Profil bei TSE "SignClient (Network)" auswählen und bei TSE Cfg den Host (z.B.: "Host=192.168.0.155:5618") eingeben. Bei der ersten Signatur ordnet der SignSever dem SignClient automatisch eine TSE zu, welche am wenigsten Clients benutzt. Diese TSE wird solange benutzt, bis sie nicht mehr vom SignServer gefunden wird.

### <span id="page-13-1"></span>**4.3 Arbeitsablauf Regeln**

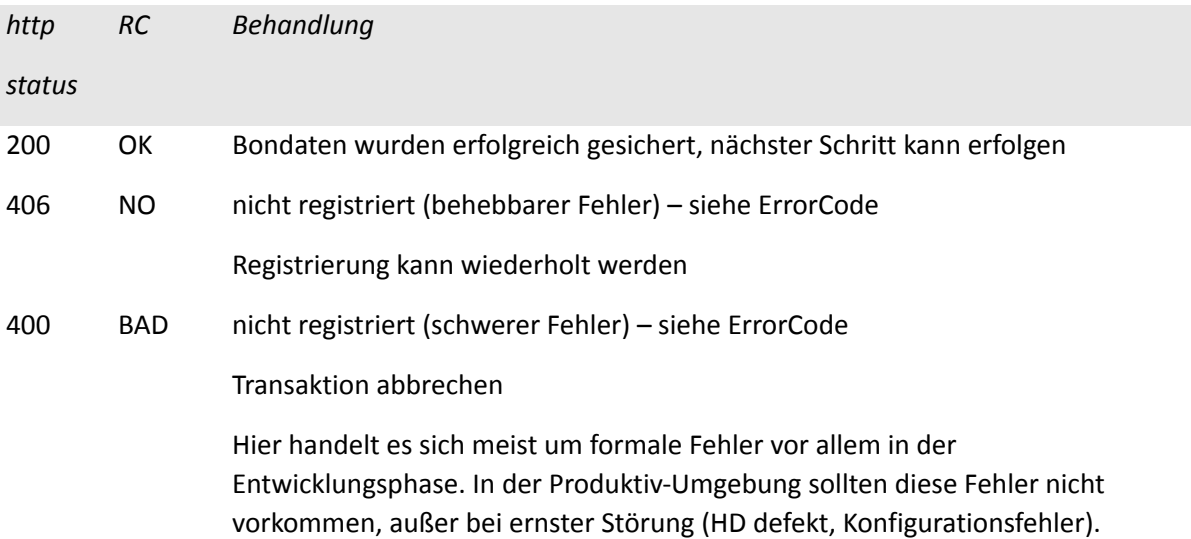

Kommt vom EFR ein OK (http-Status 200) zurück, war die Meldung der Transaktion erfolgreich und es kann mit dem nächsten Schritt weiter gemacht werden.

Wenn Sie einen UserMessage-Tag in der Antwort bekommen, zeigen Sie diesen bitte dem Kassier. Sie können sich darauf verlassen, dass das EFR innerhalb von 10 Sekunden antwortet – wenn das ganze System während dieser Zeit abstürzt, wiederholen Sie die letzte Transaktion.

Für Detail und Datenstrukturen siehe "EFR Reference".

# <span id="page-14-0"></span>**5. Implementation KassenSichV**

# <span id="page-14-1"></span>**5.1 Grundprinzip/Prozessablauf**

Ein Verkaufsvorgang wird durch einen Request mit einem <TraS> Tag gestartet. Beim Abschluss eines Verkaufsvorgangs müssen die vollständigen Daten mit einem <Tra> Tag per Request an das EFR gesendet werden. Wenn es sich um einen lang anhaltenden Vorgang handelt, kann auch eine oder mehrere Bestellungen (Transaktion mit NFS="Order") gesendet werden. Diese müssen wiederum durch einen Request mit einem <TraS> gestartet werden.

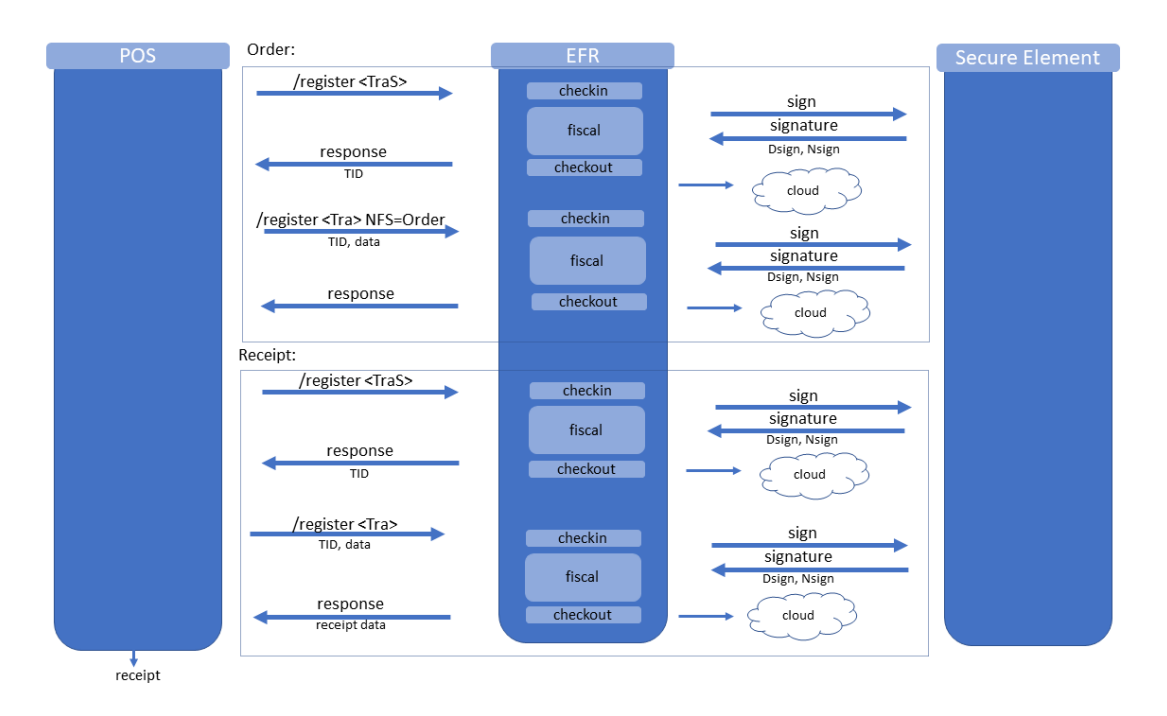

# <span id="page-14-2"></span>**5.2 ESR-Format**

Die Transaktionsdaten können als XML oder als JSON web Request an das EFR gesendet werden. Details siehe ESR (EFSTA Simple Receipt) Request und Response im Dokument EFR Referenz.

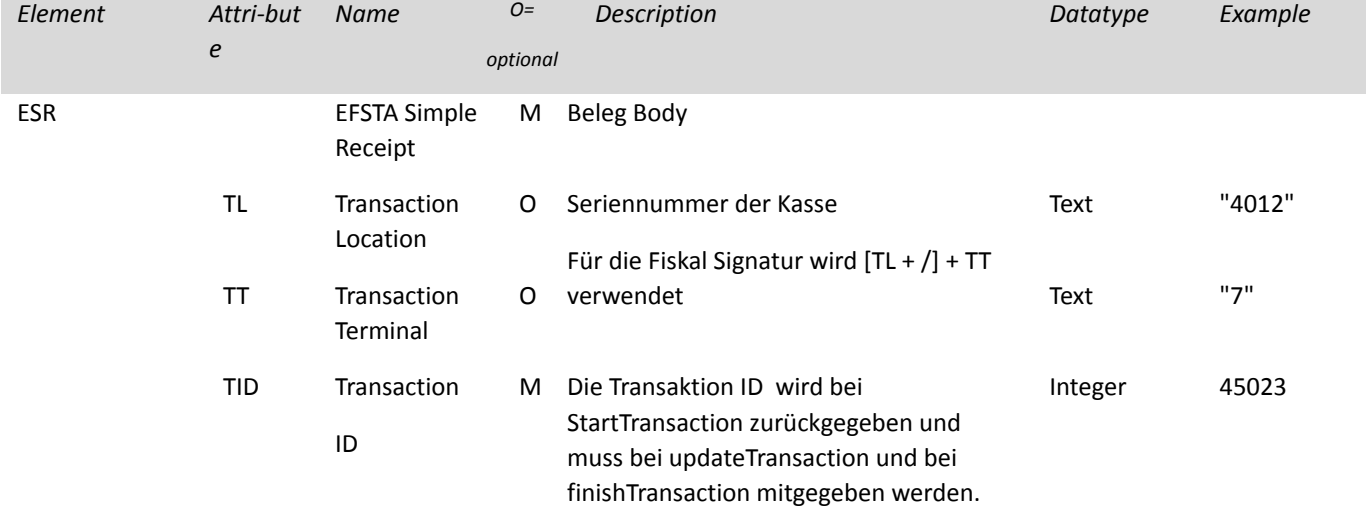

Die folgenden Felder haben spezielle Bedeutungen für die DE-Fiskalisierung:

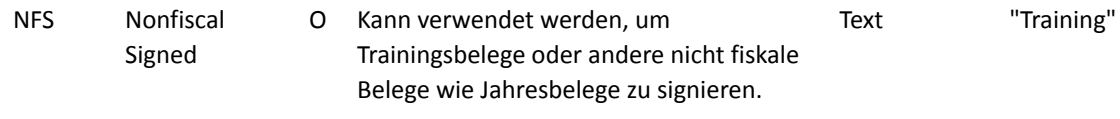

# <span id="page-16-0"></span>**6. EFR API Beispiele**

### <span id="page-16-1"></span>**6.1 Start eines Verkaufsvorgangs**

Ein Verkaufsvorgangs wird durch einen POST-Request [http://localhost:5618/register](http://localhost:5618/startTransaction) gestartet, wobei im Body das ESR in einem <TraS> eingebettet ist. Hier muss die Kassen ID (TL u. TT) mitgegeben werden, wenn mehrere Kassen existieren. In der Antwort kommt neben der Signatur auch die Transaktions ID (fortlaufende Transaktionsnummer in der TSE) und andere Fiskaldaten zurück.

Beispielrequest Start einer Transaktion:

```
\overline{\langle \text{TraS} \rangle}<ESR TL="1" TT="1"/>
</TraS>
```
Beispielresponse Start einer Transaktion:

```
<TraSC SQ="360">
 <Result RC="OK"/>
 <Fis TID ="292" StartD="2019-12-20 12:17:50">
</TraSC>
```
### <span id="page-16-2"></span>**6.2 Update eines Verkaufsvorgangs - Optional**

**Achtung:** Dieses Kapitel wird durch die Erleichterungsregeln unnötig. Details siehe Kapitel 7. Ein Update wird laut Finanz nicht mehr benötigt. Stattdessen kann ein Finish mit NFS="Order" verwendet werden.

Ein Update eines Verkaufs wird mit einem <TraU> oder <TraV> Tag in einem POST-Request <http://localhost:5618/register> gekennzeichnet. Mit der TID wird angegeben welcher Verkaufsvorgang upgedatet wird. Es werden zwei Arten von Updates unterstützt. Wenn nur die neuen Positionen übertragen werden, wird das ESR in einem <TraU> mitgegeben (siehe Abschnitt 6.2.1). Es können allerdings auch alle Positionen (bereits upgedatete und neue) gemeldet werden. Dazu müssen die vollständigen Positionsdaten mit dem Tag <TraV> gekennzeichnet werden (siehe Abschnitt 6.2.2).

### <span id="page-16-3"></span>**6.2.1 Übertragung der neuen Positionen**

```
1. Update:
```

```
<TraU>
  <ESR TID="4711" TL="1" TT="1">
    <PosA>
      <Pos PN="1" Dsc="Fahrrad" TaxG="A" Amt="499.00"/>
      <Mod PN="1" Dsc="Aktionsnachlass" Amt="-10.00"/>
    </PosA>
  </ESR>
</TraU>
```

```
<TraU>
 <ESR TID="4711" TL="1" TT="1">
```
EFR Guide [DE]2021-09-2817

```
<PosA>
      <Pos PN="2" Dsc="Gepäckträger" TaxG="A" Amt="39.90"/>
    </PosA>
 </ESR>
</TraU>
```
#### <span id="page-17-0"></span>**6.2.2 Übertragung aller Positionen**

1. Update

```
<TraV>
 <ESR TID="4711" TL="1" TT="1">
   <PosA>
     <Pos PN="1" Dsc="Fahrrad" TaxG="A" Amt="499.00"/>
      <Mod PN="1" Dsc="Aktionsnachlass" Amt="-10.00"/>
   </PosA>
  </ESR>
</TraV>
```
2. Update

```
<TraV>
  <ESR TID="4711" TL="1" TT="1">
    <PosA>
      <Pos PN="1" Dsc="Fahrrad" TaxG="A" Amt="499.00"/>
      <Mod PN="1" Dsc="Aktionsnachlass" Amt="-10.00"/>
      <Pos PN="2" Dsc="Gepäckträger" TaxG="A" Amt="39.90"/>
    </PosA>
  </ESR>
</TraV>
```
#### <span id="page-17-1"></span>**6.2.3 Update Response**

```
<TraVC SQ="361">
 <Result RC="OK">
  <ESR…>
 <Fis TID=4711/>
</TraVC>
```
### <span id="page-17-2"></span>**6.3 Abschluss eines Verkaufsvorgangs**

Beim Abschluss eines Verkaufsvorgangs bzw. direkt vor dem Bon Druck muss der POST-Request <http://localhost:5618/register> mit einem <Tra> aufgerufen werden. Hier werden alle Positionsdaten inkl. Zahlungsdaten in einem <Tra> Tag mitgegeben. Optional können auch die von der Kasse gerechneten Steuersummen angegeben werden. Falls diese nicht mitgesendet werden, werden diese vom EFR berechnet.

Bei einem erfolgreichen Abschluss des Verkaufsvorgangs werden Tags zurückgegeben, welche auf der Rechnung angedruckt werden müssen.

#### <span id="page-17-3"></span>**6.3.1 Transaktionsbeispiel XML**

```
<Tra>
  <ESR TID="16" TL="1" TT="1" T="528.90">
    <PosA>
      <Pos PN="1" Dsc="Fahrrad" TaxG="A" Amt="499.00"/>
      <Mod PN="1" Dsc="Aktionsnachlass" Amt="-10.00"/>
      <Pos PN="2" Dsc="Gepäckträger" TaxG="A" Amt="39.90"/>
    </PosA>
    <PayA>
      <Pay Dsc="Bar" Amt="537.40"/>
    </PayA>
```
EFR Guide [DE]2021-09-2818

```
<TaxA>
      <Tax TaxG="A" Prc="19" Net="444.45" TAmt="84.45" Amt="528.90" />
    </TaxA>
 </ESR>
</Tra>
```
#### <span id="page-18-0"></span>**6.3.2 Transaktionsbeispiel JSON**

```
{"Tra":
  {"ESR":{ "TID":16,"TL":"1","TT":"1","T":"528.90",
    "PosA":[{"_":"Pos","PN":"1","Dsc":" Fahrrad","TaxG":"A","Amt":"499.00"},
      {"_":"Mod","PN":"1","Dsc":"Aktionsnachlass","Amt":"-10"},
      {"_":"Pos","PN":"2","Dsc":"Gepäckträger","TaxG":"A","Amt":"39.90"}],
    "PayA":[{"_":"Pay","Dsc":"Bar","Amt":"528.90"}
    ],
    "TaxA":[{"_":"Tax","TaxG":"A","Prc":"19","Net":"444.45","TAmt":"84.45","Amt":"528.90"}]}
 }
}
```
#### <span id="page-18-1"></span>**6.3.3 Finish Response**

```
<TraC SQ="7">
  <Result RC="OK"/>
  <ESR D="2019-12-20T12:36:29" TN="2" />
  <Fis TID="16">
<Code>2;1/1;Kassenbeleg-V1;Beleg^528.90_0.00_0.00_0.00_0.00^537.40:Bar;16;102;2019-12-20T12:36:33.000Z;
2019-12-20T12:36:33.000Z;ecdsa-plain-SHA384;unixTime;e2Pgb4XpCMH/rbVj/EQwedMu84Xs7V0wU7/r0ppiG/GjlOGYDp
nUs0dZLuei/XNBTIL5Ve5fig/QcZW1bk2+26q3NAgOh0qVzu76tIkf6HvNOBl109JslBGZrESy6adA;BHdNMW1vSvYYdQqRKgzHq9An
G1ZavfpacMU1pfXkXheFaJnLLmE6gsFEHceHKs0iOR6oSqatFzwy6+cSKAzKFfHndVz+9zgGwgN9cn/RVEudbgdfishfyKkmP2HpBm0
ruA==</Code>
    <Tag Label="TrNr:" Value="16" Name="FN" />
    <Tag Label="Beg.:" Value="2019-12-20 12:36:33" Name="StartD" />
    <Tag Label="Ende:" Value="2019-12-20 12:36:33" Name="FinishD" />
    <Tag Label="TSE :" Value="e53ca943e8bb963392eee94120a1cbfbd98b4a39072ea77666c3851d8998f8ed"
Name="Serial" />
   <Tag Label="SigZ:" Value="102" Name="SignCnt" />
    <Tag Label="Sign:"
Value="e2Pgb4XpCMH/rbVj/EQwedMu84Xs7V0wU7/r0ppiG/GjlOGYDpnUs0dZLuei/XNBTIL5Ve5fig/QcZW1bk2+26q3NAgOh0qV
zu76tIkf6HvNOBl109JslBGZrESy6adA" Name="Sign" />
  </Fis>
</TraC>
```
### <span id="page-18-2"></span>**6.4 Abbruch eines Verkaufsvorgangs (Bon-Abbruch)**

Hier gibt es zwei verschiedene Möglichkeiten dies zu realisieren. Entweder es wird ein Request mit einem <Tra> Tag mit einer leeren Transaktion gesendet, oder es wird NFS="ABORT" mitgesendet.

#### <span id="page-18-3"></span>**6.4.1 Leere Transaktion**

```
<Tra>
 <ESR TID="4711"/>
</Tra>
```
#### <span id="page-18-4"></span>**6.4.2 Abort**

```
<Tra>
 <ESR TID="4711" TL="1" TT="1" NFS="ABORT">
   <PosA>
     <Pos PN="1" Dsc="Fahrrad" TaxG="A" Amt="499.00"/>
      <Mod PN="1" Dsc="Aktionsnachlass" Amt="-10.00"/>
      <Pos PN="2" Dsc="Gepäckträger" TaxG="A" Amt="39.90"/>
```

```
EFR Guide [DE]2021-09-2819
```
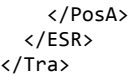

# <span id="page-20-0"></span>**7. Erleichterungsregelungen**

Wir empfehlen Nutzung der Abläufe der Erleichterungsregelungen, da das EFR dadurch viele Abläufe übernehmen kann, die sonst von der Kasse erfüllt werden müssten.

<span id="page-20-1"></span>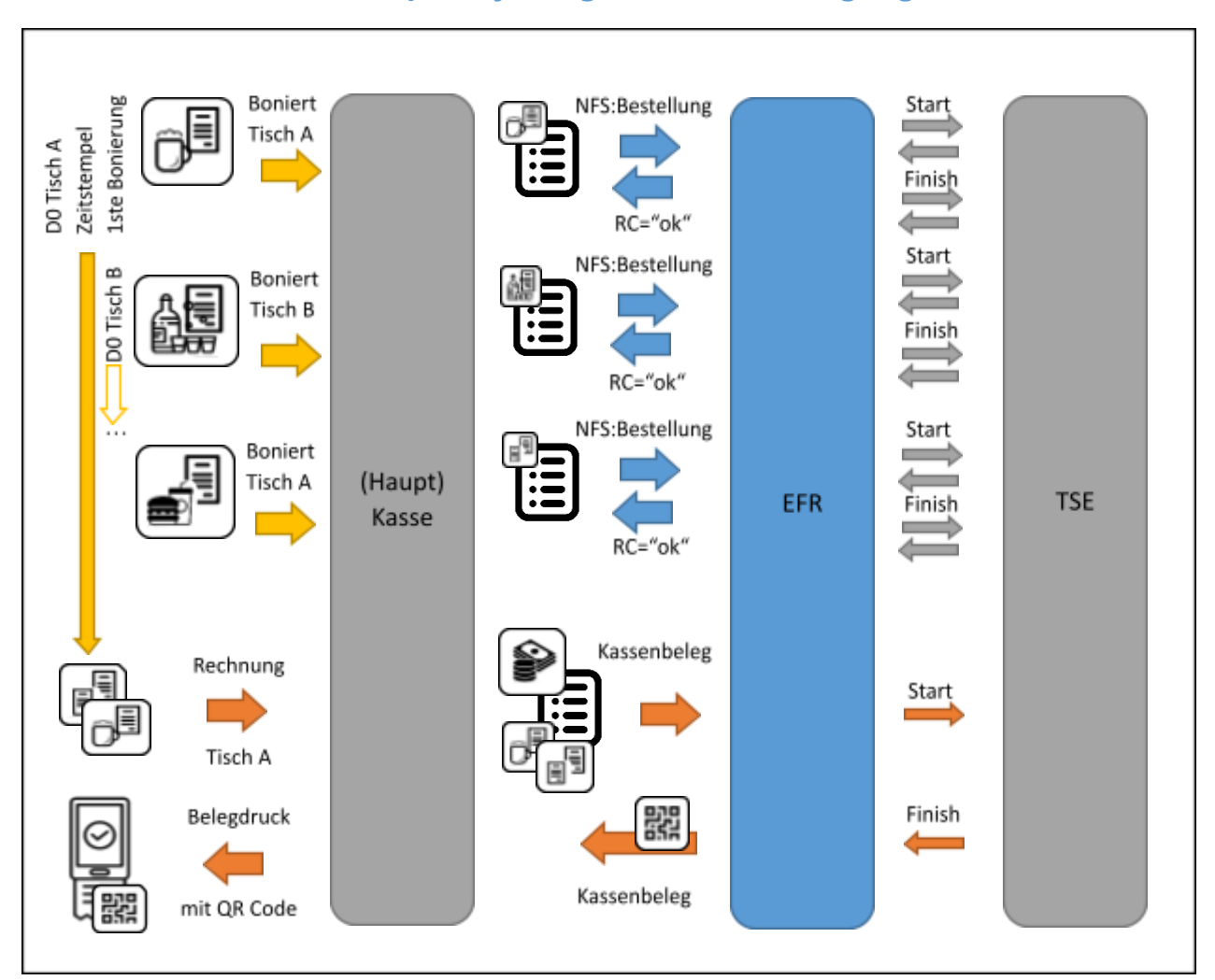

# **7.1 Gastro und Hospitality: lang anhaltende Vorgänge mit**

**Bestellung**

Für lang anhaltende Bestellvorgänge müsste ein /updateTransaktion aufgerufen werden. Als Erleichterung kann man wie in der Abbildung gezeigt wird statt einem Update auch ein /finishTransaction mit Typ "Bestellung" senden (im EFR NFS=Bestellung).

Vorteile: Die Updates entfallen, somit muss sich die Kasse keine Transaktions ID speichern. Es können gesplittete Rechnungen dargestellt werden.

Voraussetzung: Zusätzlich muss der Startzeitpunkt (im EFR D0) der ersten "Bestellung" am Bon gedruckt werden.

# <span id="page-21-0"></span>**7.2 Filialisten: Vorgänge ohne Bestellung**

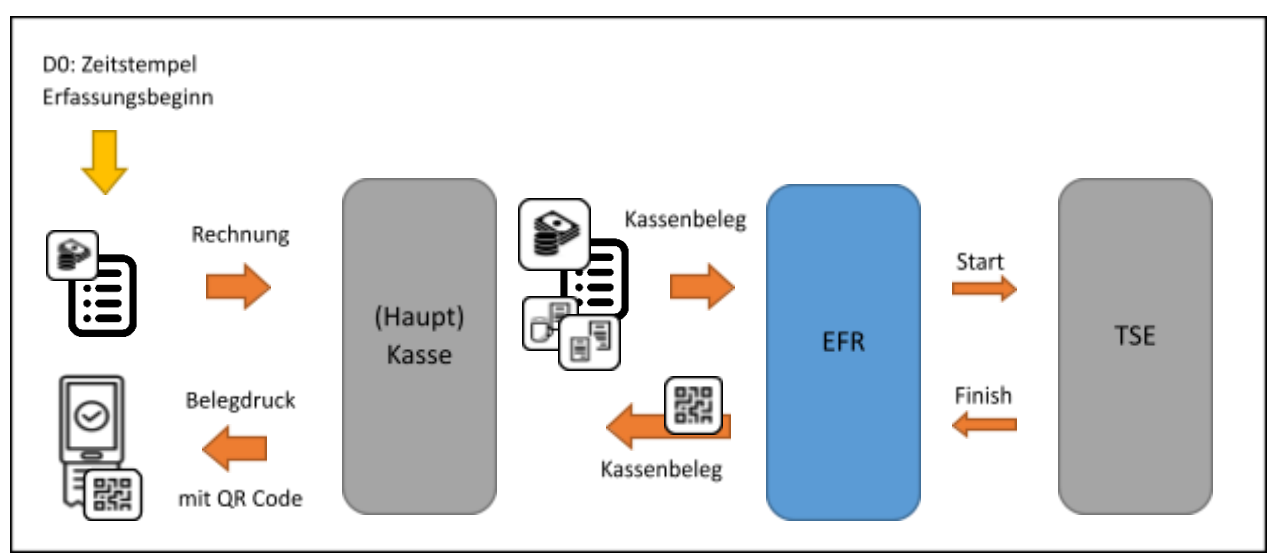

Filialisten: Vorgänge ohne Bestellung

Separate, geeichte Waagen gelten als Vorsysteme, dh. deren Erfassungsvorgänge müssen nicht über die TSE gehen. Bei kombinierten Scannerkassen mit eingebauter Waage wird das Ergebnis der Erfassung ohnehin direkt in die Positionen übergeben, und damit erfasst.

# <span id="page-22-0"></span>**8. Export und Kassennachschau**

# <span id="page-22-1"></span>**8.1 TSE Export**

Der TSE Export kann über die EFR Oberfläche erfolgen oder durch direkt mit dem Request GET localhost:5618/control/exportTSE.

Exportiert werden die Daten direkt aus der TSE in Form eines tar-Archivs. In dem Archiv sind die Daten jeder Transaktion als Datei inklusive System-Logs enthalten.

# <span id="page-22-2"></span>**8.2 DSFinV-K Export**

Der DSFinV-K Export ist eine Erweiterung des GoDB-Exports und wird diesen mit 1.1.2020 ablösen. In diesem Export sind neben den Kassendaten auch Stammdaten und Daten der TSE enthalten. Bitte beachten Sie, dass in der aktuellen Version noch der GoBD-Export implementiert ist.

Der DSFinV-K Export kann über die EFR-Oberfläche sowie per GET Request an localhost:5618/control/exportDSFinVK erfolgen.

In der nachfolgenden Tabelle sind alle Felder angegeben, welche von der Kasse in den DSFinV-K Export übernommen werden. Die Beschreibung der einzelnen Felder ist in der EFR Reference beschrieben. Für einen gültigen DSFinV-K Export müssen alle in der Kasse vorhandenen Daten mit den entsprechenden Attributen ans EFR gesendet werden.

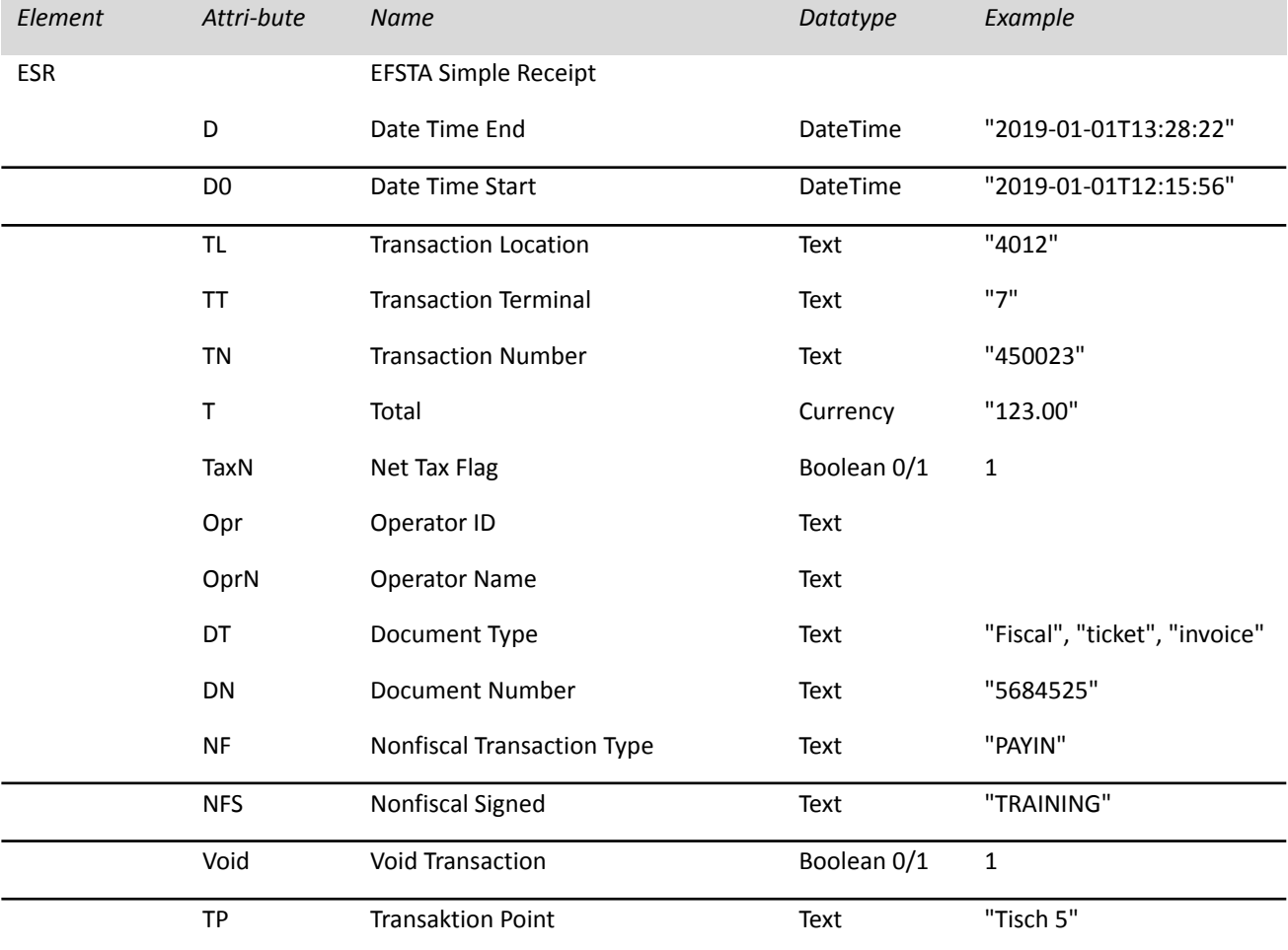

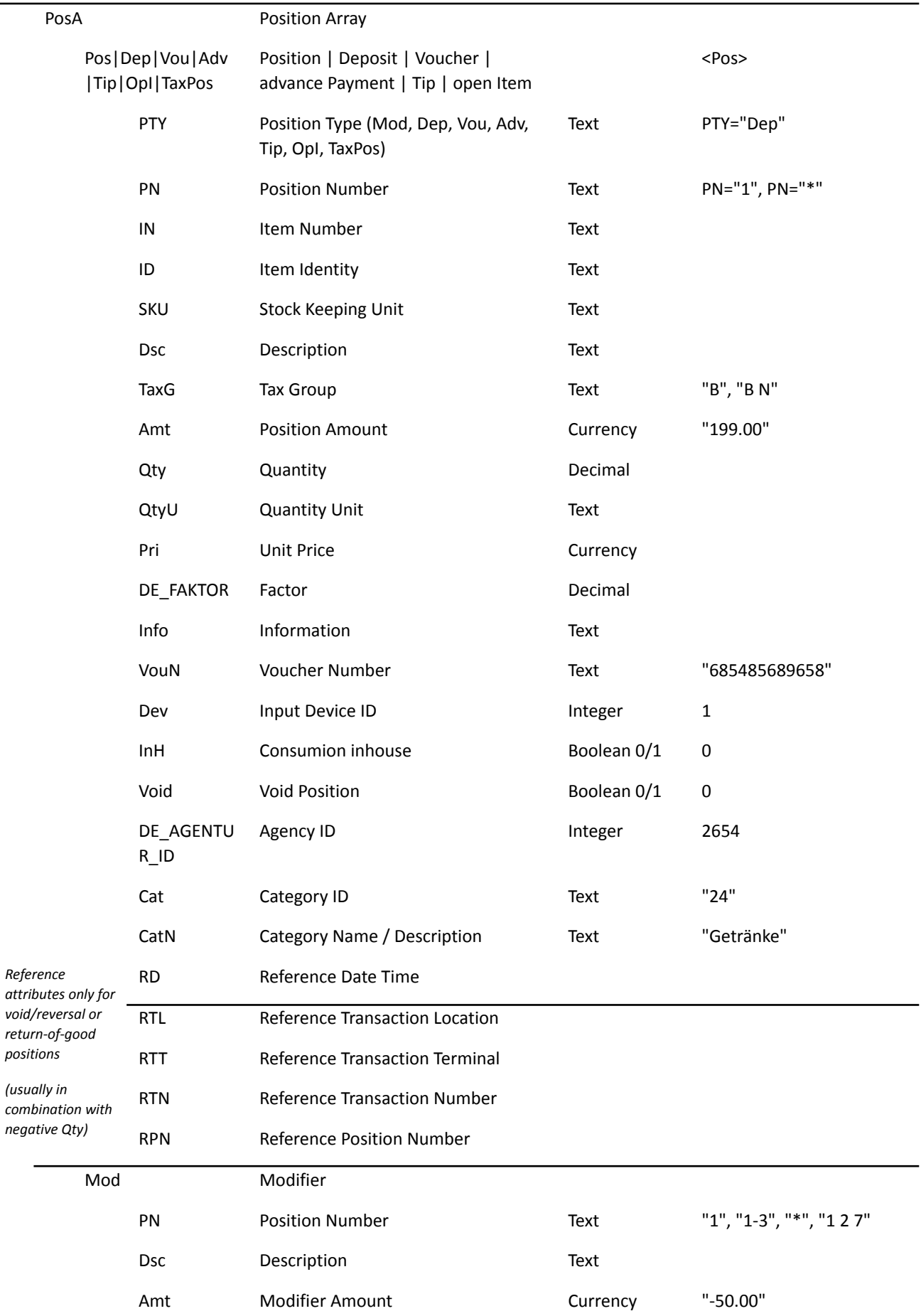

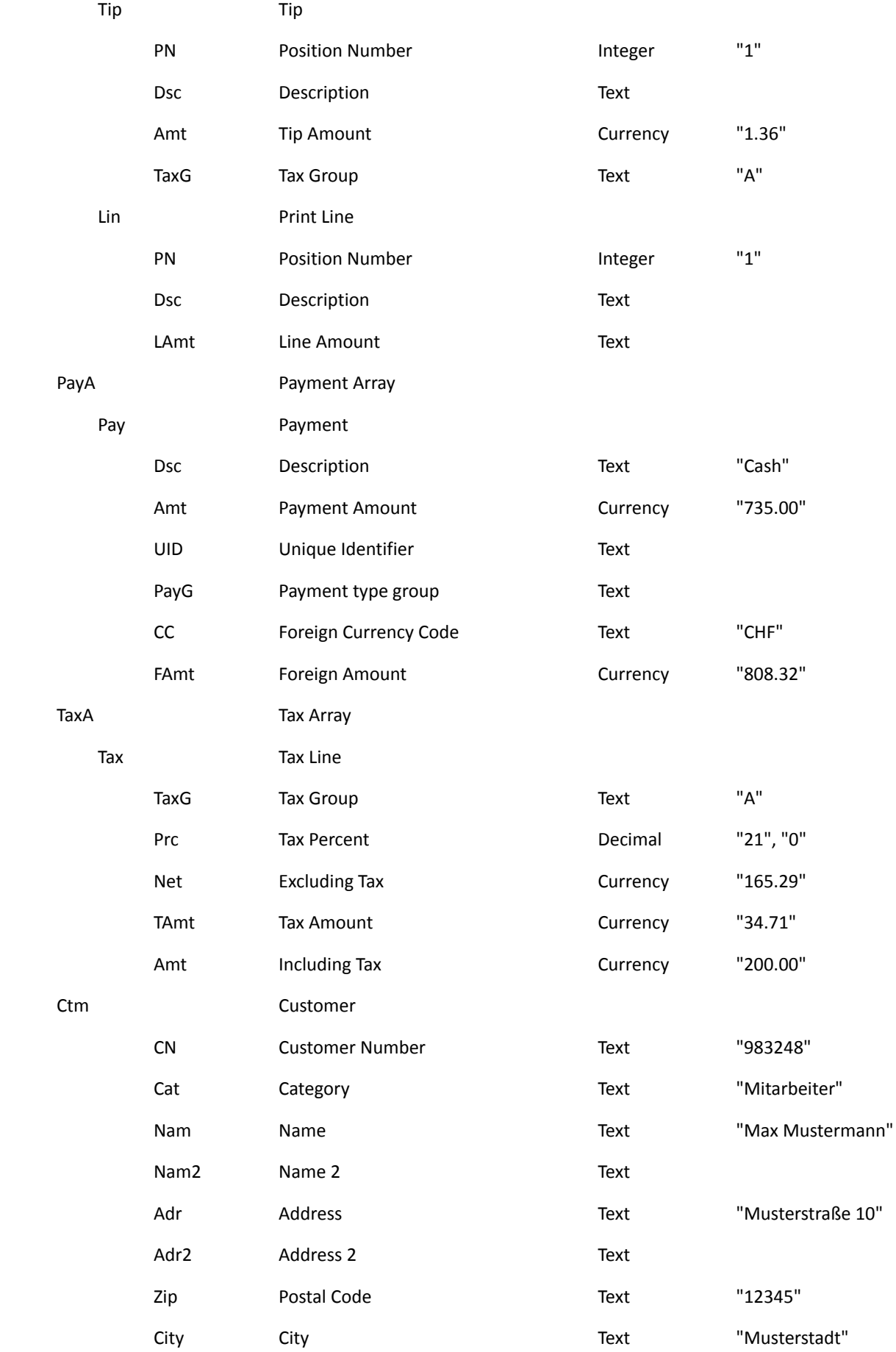

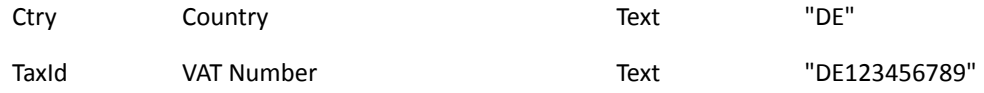

#### <span id="page-25-0"></span>**8.2.1 Verkaufsdaten einpflegen**

Es gibt ebenfalls die Möglichkeit Verkaufsdaten für die Geschäftsräume, Kasse, Eingabegeräte und Agenturen im EFR einzutragen. Diese werden ebenfalls in den DSFinV-K Export übertragen. (siehe auch EFR\_Reference Kapitel "POST /cfg – Set Sales Header")

Bsp. JSON:

{ "Cfg":{

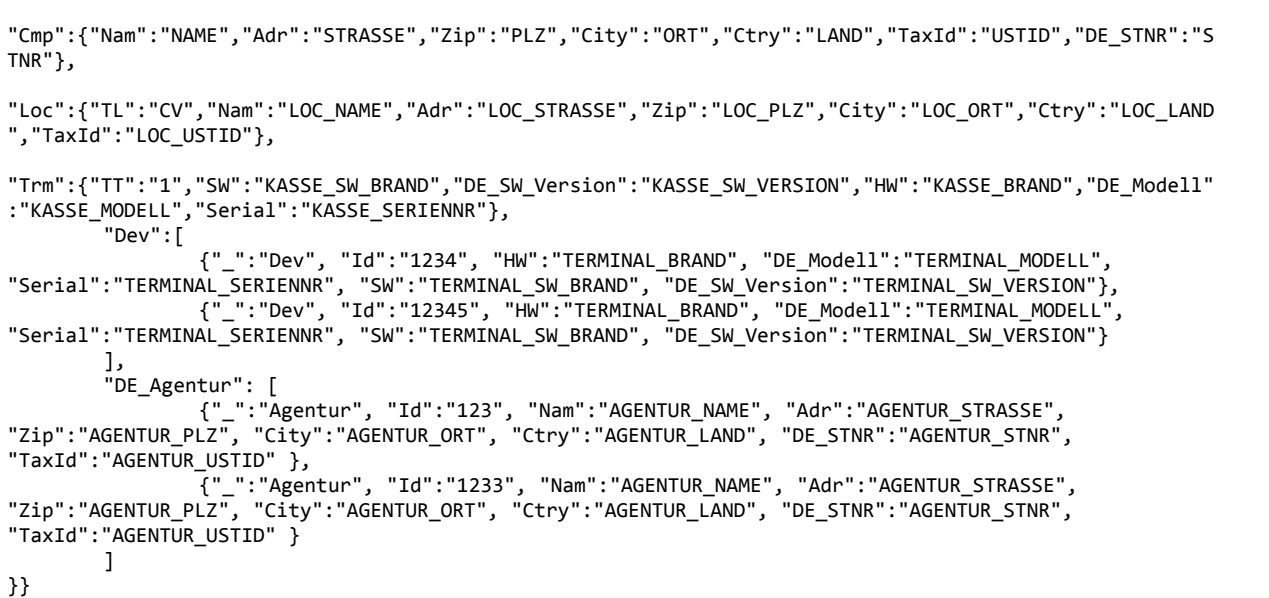

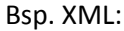

```
\overline{\langle Cfg \rangle}<Cmp Nam="NAME" Adr="STRASSE" Zip="PLZ" City="ORT" Ctry="LAND" TaxId="USTID" DE_STNR="STNR" />
        <Loc TL="CV" Nam="LOC_NAME" Adr="LOC_STRASSE" Zip="LOC_PLZ" City="LOC_ORT" Ctry="LOC_LAND"
TaxId="LOC_USTID" />
        <Trm TT="1" SW="KASSE_SW_BRAND" DE_SW_Version="KASSE_SW_VERSION" HW="KASSE_BRAND"
DE_Modell="KASSE_MODELL" Serial="KASSE_SERIENNR" />
        <Dev>
                <Dev Id="1234" HW="TERMINAL_BRAND" DE_Modell="TERMINAL_MODELL"
Serial="TERMINAL_SERIENNR" SW="TERMINAL_SW_BRAND" DE_SW_Version="TERMINAL_SW_VERSION" />
                 <Dev Id="12345" HW="TERMINAL_BRAND" DE_Modell="TERMINAL_MODELL"
Serial="TERMINAL_SERIENNR" SW="TERMINAL_SW_BRAND" DE_SW_Version="TERMINAL_SW_VERSION" />
        </Dev>
        <DE_Agentur>
                <Agentur Id="123" Nam="AGENTUR_NAME" Adr="AGENTUR_STRASSE" Zip="AGENTUR_PLZ"
City="AGENTUR_ORT" Ctry="AGENTUR_LAND" DE_STNR="AGENTUR_STNR" TaxId="AGENTUR_USTID" />
                <Agentur Id="1233" Nam="AGENTUR_NAME" Adr="AGENTUR_STRASSE" Zip="AGENTUR_PLZ"
City="AGENTUR_ORT" Ctry="AGENTUR_LAND" DE_STNR="AGENTUR_STNR" TaxId="AGENTUR_USTID" />
        </DE_Agentur>
</Cfg>
```
### <span id="page-26-0"></span>**8.2.2 Sammlung von Geschäftsfällen**

Eigens für den DSFinV-K wurde eine Sammlung von Geschäftsfällen zusammengestellt. Diese zeigen wie die EFR Schnittstelle zu verwenden ist, um den DSFinV-K vollständig abbilden zu können.

# <span id="page-27-0"></span>**9. EFR Konfiguration**

# <span id="page-27-1"></span>**9.1 TSE Zuordnung**

In der EFR Oberfläche kann eingestellt werden welche TSE verwendet wird. Details dazu ist je nach TSE Hersteller im Kapitel 4.2 "TSE Installation/Einrichtung" beschrieben.

### <span id="page-27-2"></span>**9.2 Verwendung einem EFR Dienst mit mehreren Kassen**

Der EFR Dienst kann auch mit mehreren Kassen (quasi als Server) verwendet werden. Details dazu siehe Dokumentation "EFSTA\_usermanual" Kapitel "5.7 Usage"

### <span id="page-27-3"></span>**9.3 Profil Attributes**

Spezielle Konfigurations-Flags können in http://localhost:5618/profile im Feld Attributes gesetzt werden.

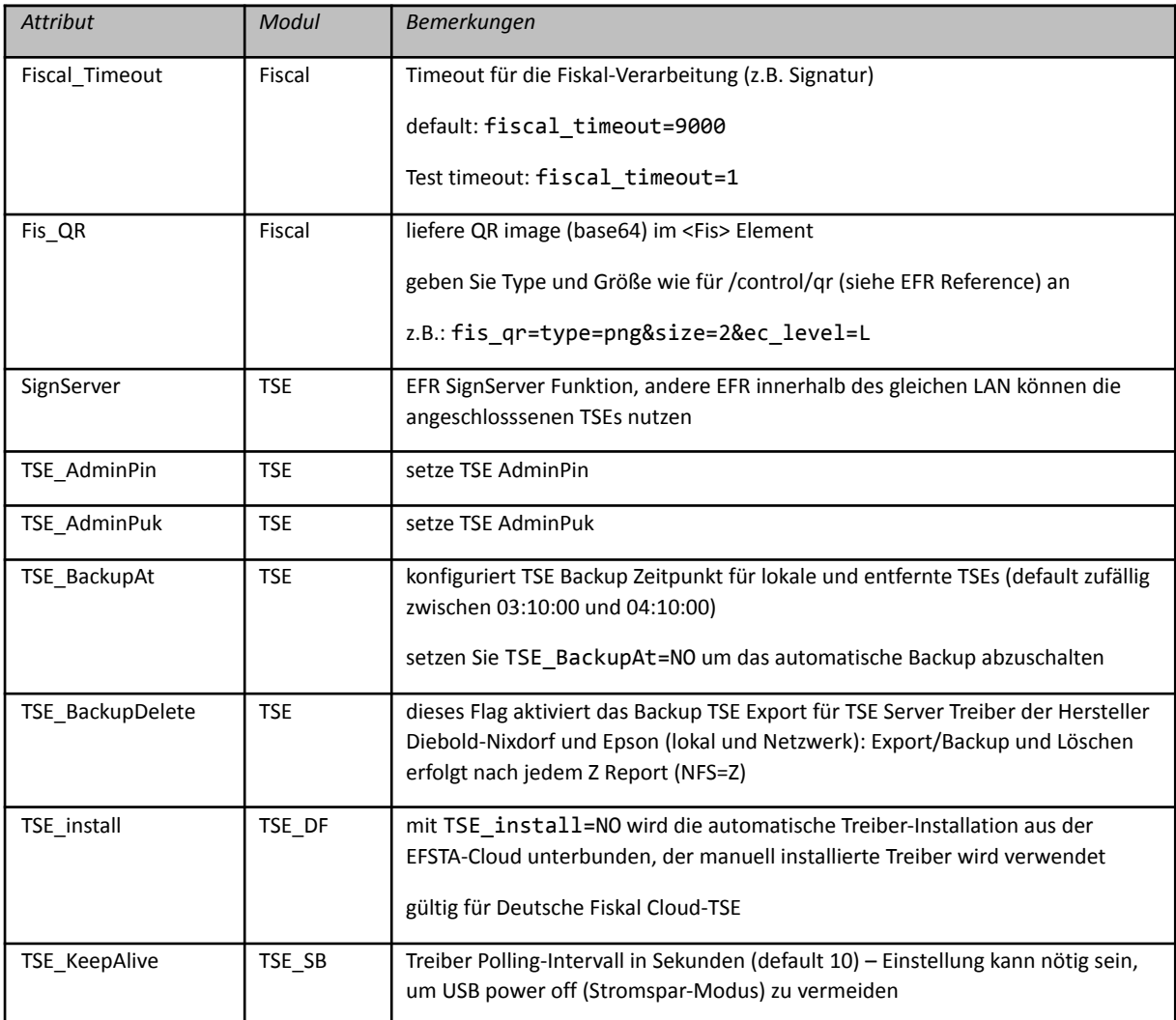

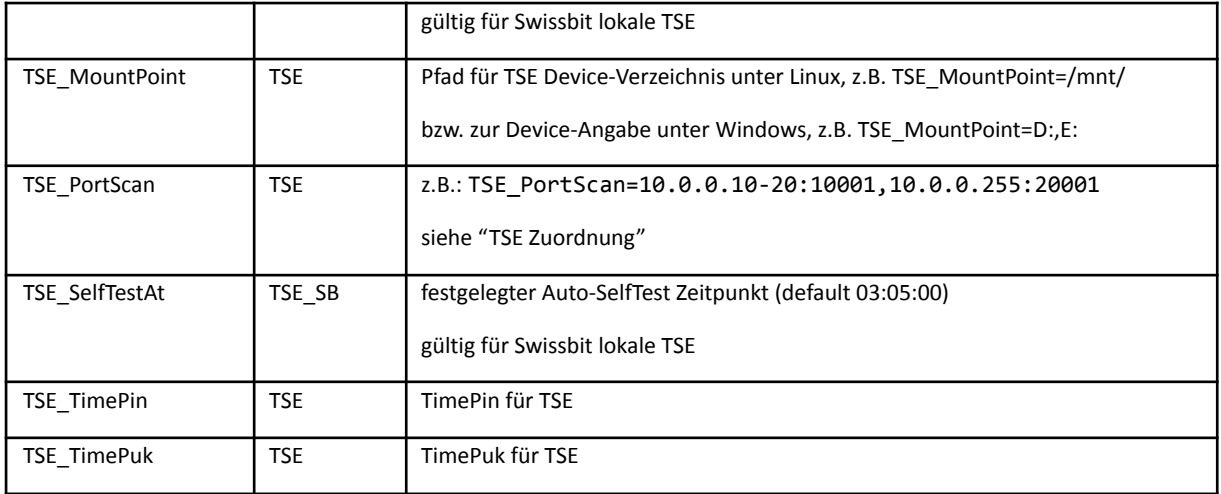

# <span id="page-29-0"></span>**10. QR Code**

Laut BMF (DSFinV-K Seite 109ff):

"*Der QR-Code ist nicht gesetzlich vorgeschrieben. Enthält der Bon zusätzlich einen QR-Code, kann eine Kassennachschau u. U. bereits beendet sein, wenn die Beleg-Verifikation funktioniert und die Integrität und Authentizität der Aufzeichnungen durch den beauftragten Amtsträger mit einzelnen Bons geprüft werden kann.*

*Ist kein QR-Code vorhanden, muss entweder aus dem Aufzeichnungssystem (DSFinV-K) oder aus der TSE (EDS) ein Datenexport vorgenommen werden, damit eine Prüfung der Daten erfolgen kann. Eine eventuell vermeidbare Störung des Betriebsablaufs kann somit in diesen Fällen nicht unterbleiben.*"

Die Daten des QR Codes sin dem Tag <Code> enthalten:

```
<TraC SQ="362">
  <Result RC="OK" />
  \langleFis ...\rangle…
<Code>2;1/1;Kassenbeleg-V1;Beleg^528.90_0.00_0.00_0.00_0.00^537.40:Bar;16;102;2019-12-20T12:36:33.000Z;
2019-12-20T12:36:33.000Z;ecdsa-plain-SHA384;unixTime;e2Pgb4XpCMH/rbVj/EQwedMu84Xs7V0wU7/r0ppiG/GjlOGYDp
nUs0dZLuei/XNBTIL5Ve5fig/QcZW1bk2+26q3NAgOh0qVzu76tIkf6HvNOBl109JslBGZrESy6adA;BHdNMW1vSvYYdQqRKgzHq9An
G1ZavfpacMU1pfXkXheFaJnLLmE6gsFEHceHKs0iOR6oSqatFzwy6+cSKAzKFfHndVz+9zgGwgN9cn/RVEudbgdfishfyKkmP2HpBm0
ruA==</Code>
  </Fis>
</TraC>
```
Mit diesem Attribut "Fis\_QR" wird das base64 codierte Bild vom EFR zurückgegeben. z.B.:

Fis\_QR=type=bmp&size=4

# <span id="page-30-0"></span>**11. TSE Management**

# <span id="page-30-1"></span>**11.1 Inbetriebnahme der Technischen Sicherheitseinrichtung**

Es muss eine Meldung an die Finanz gemacht werden, welche TSE ein Unternehmen verwendet. Hier sind Hersteller der TSE und Seriennummer der TSE anzugeben.

Zurzeit will das BMF eine Meldung auf Papier. Möglicherweise wird es auch eine automatische elektronische Meldung durch EFSTA geben.

Weitere Details folgen. @@@ELSTER?.

# <span id="page-30-2"></span>**11.2 Außerbetriebnahme der Technischen Sicherheitseinrichtung**

Es wird ebenfalls die Möglichkeit geben, die TSE mit Hilfe des EFRs außer Betrieb zu nehmen. Dabei wird das Schlüsselpaar im Sicherheitsmodul permanent deaktiviert bzw. gelöscht.

# <span id="page-30-3"></span>**11.3 TSE Zuordnung**

Lokale oder (vor)definierte Cloud TSEs werden ohne weitere Konfiguration benutzt. Das bei SignServer oder für "network" TSEs verwendete Regelwerk ist im Dokument "TSE Assignment" beschrieben.

# <span id="page-30-4"></span>**11.4 TSE Export**

Alle erstellten Signaturen werden auf der TSE gespeichert und verbleiben dort über die gesamte Lebenszeit der TSE – alle angebotenen Module verfügen über ausreichend Speicherplatz. Bei einer Kassennachschau durch die Finanz kann das befugte Prüforgan die Aushändigung der Prüfdatei export.tar verlangen. Der Aufruf dieser Funktion erfolgt über Browser <http://localhost:5618/control> (Export TSE) als Datei-Download bzw. über eine entsprechende

Funktion der Kassenapplikation. Die TSE muss dazu angeschlossen bzw. über Netzwerk erreichbar sein.

# <span id="page-30-5"></span>**11.5 TSE Backup**

Die Signaturen zur Belegerstellung werden sofort nach Erstellung im EFR Journal aufgezeichnet und in der EFSTA Cloud archiviert (Online EFR).

Beim Betrieb der TSE entstehen aber auch unabhängig von Belegen interne Signaturen ('sysLog'), die im TSE Export – um die Lückenlosigkeit der Aufzeichnungen nachzuweisen – enthalten sein müssen. Daher führt das EFR automatisch regelmäßig ein TSE Backup durch und zeichnet diese Signaturen im Journal unter dem Record-Type " ": "audit" auf.

Für Online EFR-Systeme ist damit auch jederzeit ein vollständiger TSE Export aus der EFSTA Cloud möglich (gilt für die gesamte gesetzliche Aufbewahrungsfrist von 10 Jahren).

Details siehe Dokument "TSE Backup".

# <span id="page-31-0"></span>**12. Handhabung eines TSE Ausfalls**

Im Falle eines Ausfalls des Sicherheitsmoduls oder wenn das Sicherheitsmodul nicht erreichbar ist, werden die Belege mit "Sicherheitsmodul ausgefallen" markiert.

Es darf in diesem Fall weiter kassiert werden, allerdings ist aufzuzeichnen wie lange ein Ausfall gedauert hat und das Problem sollte umgehend behoben werden. Das EFR zeichnet den Ausfall automatisch im internen Journal auf.

### <span id="page-31-1"></span>**12.1 Ausfall beim Starten einer Transaktion**

Wenn beim Starten einen Transaktion (TraS) die TSE nicht erreichbar ist, wird RC="OK" zurückgeliefert. Die Transaktions ID (TID) ist 0, da diese von der TSE vergeben wird. Beim Beenden des Kassiervorgangs (Tra) wird die Transaktion mit TID=0 an das EFR gesendet werden.

```
<TraS>
  <ESR TL="1" TT="1"/>
</TraS>
Response:
```

```
<TraC SQ="2344">
  <Result RC="OK">
    <ErrorCode>#TSE_NF</ErrorCode>
    <Warning>w-#TSE_NF device not available</Warning>
  </Result>
  <Fis TID="0" StartD="2020-04-21 15:25:11"/>
</TraC>
```
Wenn die TSE beim Beenden der Transaktion wieder erreichbar ist, wird automatisch erneut ein Start der Transaktion gemacht und eine erfolgreiche Signatur mit einer neuen TID zurückgeliefert.

### <span id="page-31-2"></span>**12.2 Ausfall beim Beenden der Transaktion**

Ist die TSE beim Beenden einer Transaktion nicht erreichbar, so wir zwar ebenfalls ein RC="OK" zurückgegeben, da der Bon gedruckt werden kann. Allerdings wird in den Fis Tags "Sicherheitsmodul ausgefallen" zurückgegeben, was auf den Bon gedruckt werden muss.

```
<ESR D="2018-04-01T17:36:27" TL="1" TT="1" TID="2264" T="12.35">
```
Response:

<Tra>

…

```
<TraC SQ="2345">
  <Result RC="OK">
    <ErrorCode>#TSE_NF</ErrorCode>
    <UserMessage>Sicherheitsmodul ausgefallen</UserMessage>
   <Warning>w-#TSE_NF device not available</Warning>
  </Result>
 <Fis TID="0">
    <Tag Label="Beg.:" Value="2020-04-21 15:25:11" Name="StartD"/>
    <Tag Label="Ende:" Value="2020-04-21 15:26:20" Name="FinishD"/>
    <Tag Label="" Value="Sicherheitsmodul ausgefallen" Name="Info"/>
  </Fis>
</TraC>
```
# <span id="page-32-0"></span>**13. Benutzernachrichten, Tags und Errors**

# <span id="page-32-1"></span>**13.1 Tags**

Die nachfolgenden Tags werden vom EFR beim Abschluss einer Transaktion zurückgegeben und müssen auf dem Bon gedruckt werden.

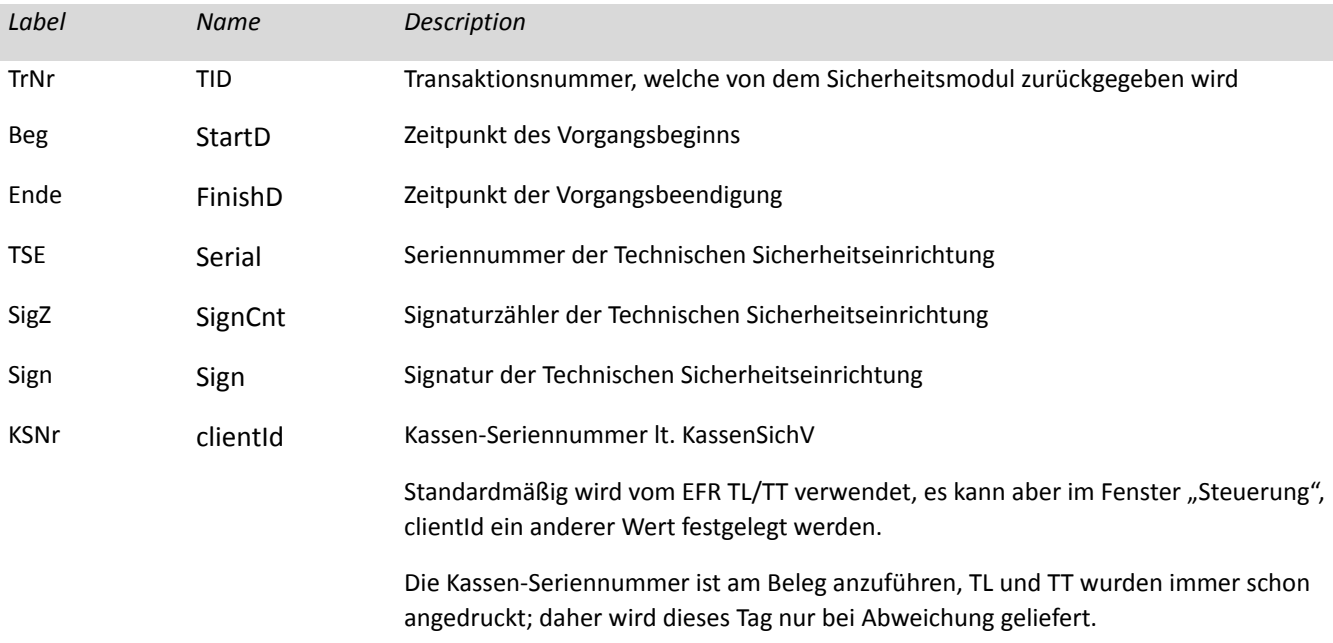

# <span id="page-32-2"></span>**13.2 Warnungen und Errors**

Bei Error Meldungen wurde der gesendete Request nicht verarbeitet. Diese treten meist bei fehlerhaften Eingaben oder falschen Abläufen auf. Warnungen sind Hinweise auf mögliche Fehler, allerdings wurde der Request trotzdem im EFR verarbeitet. Allgemeine Fehlermeldungen finden Sie im Dokument "EFR Referenz". Folgende Meldungen sind speziell für [DE]:

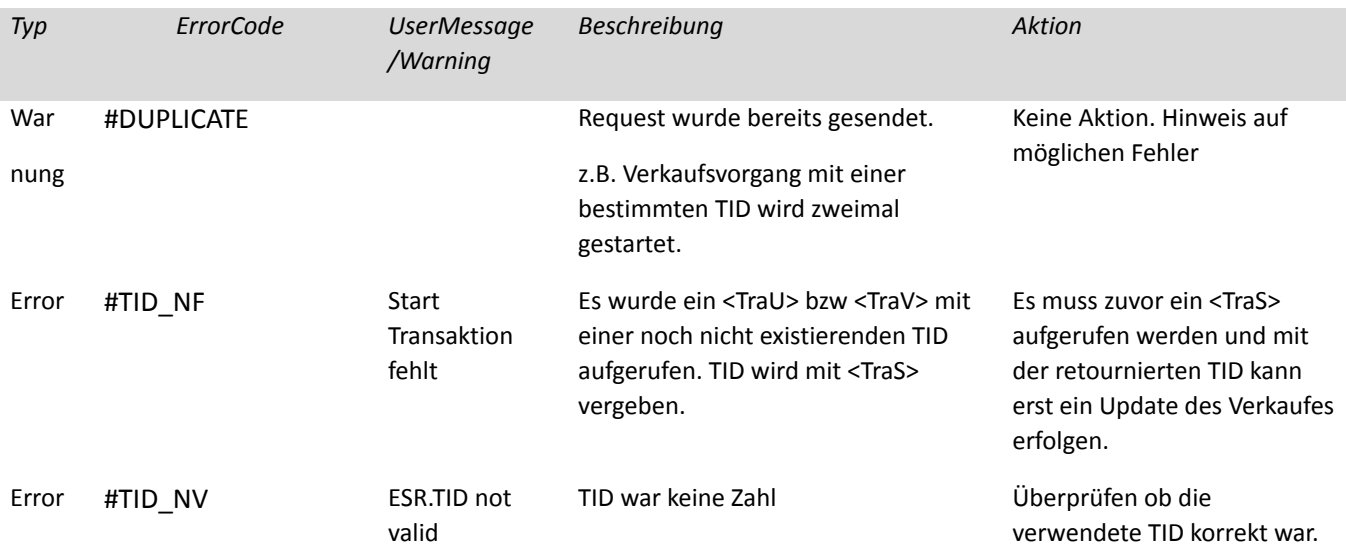

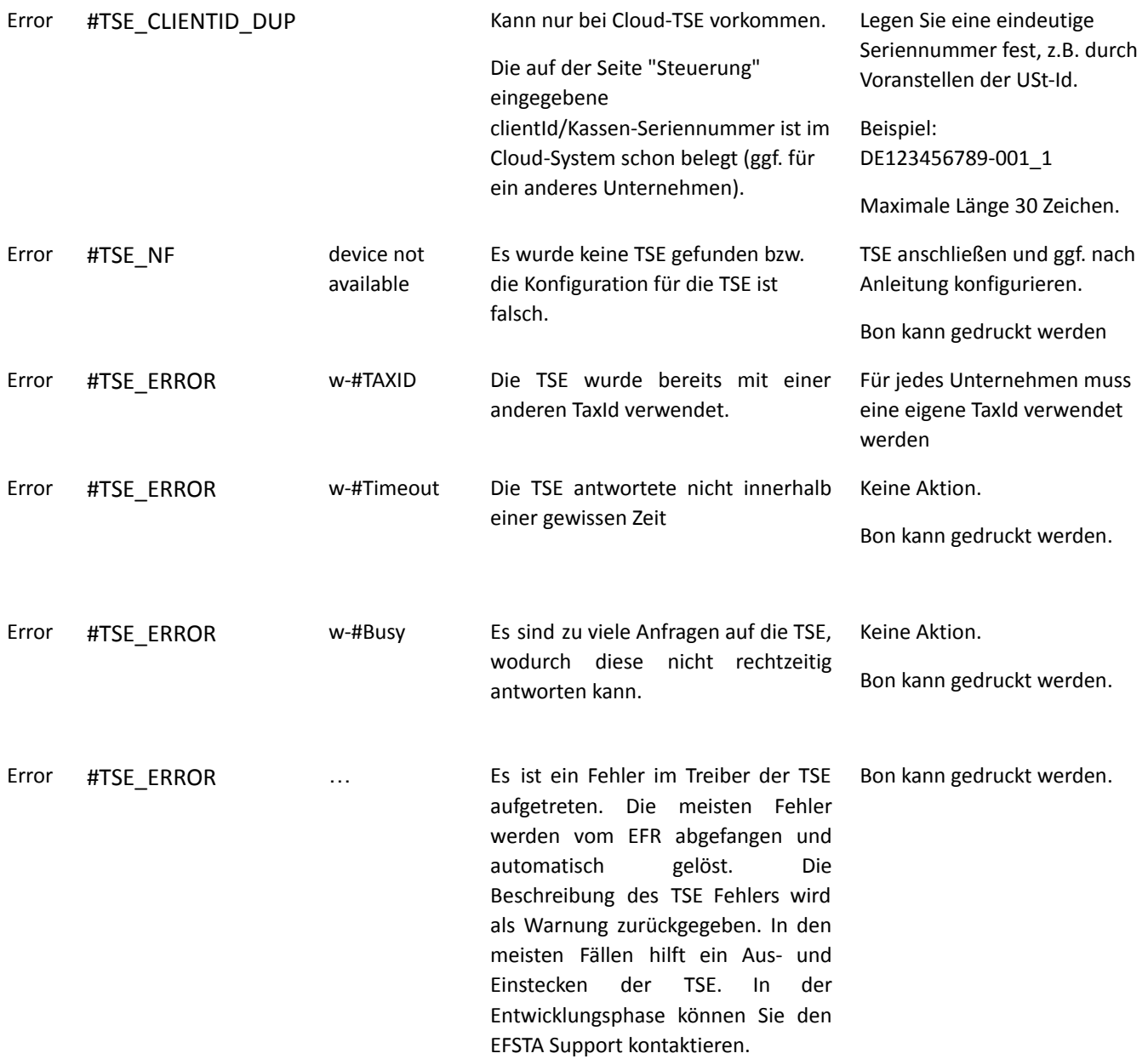

### <span id="page-33-0"></span>**13.3 Bekannte TSE-Probleme**

Die beschriebenen Fehler werden jeweils vom Treiber des TSE-Herstellers gemeldet. Für über diese Anleitung hinausgehende Detailinformationen wenden Sie sich bitte an diesen.

### <span id="page-33-1"></span>**13.3.1 Swissbit (local)**

#### *Vorkonfigurierte TSE*

Es wird dringend davon abgeraten, vorkonfigurierte TSEs zu bestellen. Das "setup", also die Initialisierung der TSE erfolgt automatisch beim Einstecken auf Basis von Werkseinstellungen.

Bereits initialisierte TSEs laufen von Beginn an auf eine Warnung @@multiple WRONG\_STATE\_NEEDS\_SELF\_TEST\_PASSED. Geben Sie in diesem Fall die Werte default clientId, AdminPIN und TimeAdminPIN auf der Seite "Steuerung" <http://localost:5618/control> unter [konfigurieren] ein.

EFR Guide [DE]2021-09-2834

#### *Stromsparmodus*

Bei manchen modernen Systemen wird für USB-Devices einige Zeit nach der Nutzung die Stromversorgung abgeschaltet. Damit muss bei der nächsten Signatur vorab vorschriftsgemäß ein Selbsttest durchgeführt werden, der ca. 15sec dauert: die Belegsignatur läuft damit auf #TIMEOUT.

Geben Sie in diesem Fall auf der Seite "Profil" <http://localhost:5618/profile> im Feld Attributes den Wert TSE\_KeepAlive ein:

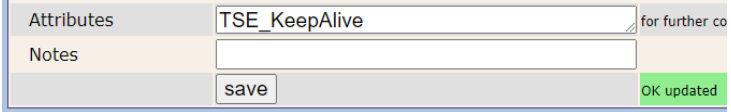

### <span id="page-34-0"></span>**13.3.2 Deutsche Fiskal, Swissbit Cloud (remote)**

#### *#HTTP\_409*

In der Cloud wird die Kassen-Seriennummer (by default TL/TT) unternehmensübergreifend (!) auf Eindeutigkeit geprüft. Ist diese nicht gegeben (z.B. ein anderes Unternehmen nutzt die gleichen Werte), so wird automatisch ein eindeutiger Wert unter Einbeziehung der Treiber-ID (fccId) generiert. Statt "001\_1" wird z.B. "001\_1(fcc-abcd-efgh-1234" festgelegt.

Der automatisch vergebene Wert ist unter <http://localhost:5618> "Steuerung" sichtbar und kann dort geändert werden. Auch in diesem Fall ist Eindeutigkeit erforderlich.

#### *#TSE\_CLIENTID\_DUP*

Die manuell eingegebene Kassen-Seriennummer (Seite "Steuerung" clientId) ist nicht eindeutig, bitte ändern.

#### *#HTTP\_504*

Die lokale Treibersoftware des Dienstanbieters führt regelmäßig einen Selbsttest durch. Der Fehler gibt an, dass die TSE kurzfristig nicht verfügbar ist, die nächste Signatur sollte wieder funktionieren.

#### *#err:Invalid credentials*

Bei Installation: dieser Fehler tritt auf, wenn Konfigurationsdaten ('Credentials') des Dienstbetreibers falsch eingegeben, oder mehrfach verwendet wurden. Zumeist bleibt letztlich nur, neue Credentials zu besorgen.

#### *#err:Connection timed out*

Üblicherweise bei Installation ein Problem mit dem Proxy oder der Firewall, hier muss die URL <https://fiskal.cloud:443> (Achtung: "k") freigegeben sein. Hinter dieser URL steht keine fixe IP, die Zuweisung erfolgt dynamisch.

# <span id="page-35-0"></span>**14. Befristete Absenkung des allgemeinen und ermäßigten Umsatzsteuersatzes zum 1. Juli 2020**

Achtung: Diese Information ist noch vorläufig, da es noch nicht von den Bundesländern bestätigt wurde.

Ankündigung vom deutschen Bundesministerium für Finanzen 6/11/2020: [https://www.bundesfinanzministerium.de/Content/DE/Downloads/BMF\\_Schreiben/Steuerarten/Um](https://www.bundesfinanzministerium.de/Content/DE/Downloads/BMF_Schreiben/Steuerarten/Umsatzsteuer/2020-06-12-befristete-Senkung-umsatzsteuer-juli-2020.html) [satzsteuer/2020-06-12-befristete-Senkung-umsatzsteuer-juli-2020.html](https://www.bundesfinanzministerium.de/Content/DE/Downloads/BMF_Schreiben/Steuerarten/Umsatzsteuer/2020-06-12-befristete-Senkung-umsatzsteuer-juli-2020.html)

[https://www.bundesfinanzministerium.de/Content/DE/Standardartikel/Themen/Schlaglichter/Coron](https://www.bundesfinanzministerium.de/Content/DE/Standardartikel/Themen/Schlaglichter/Corona-Schutzschild/2020-03-19-steuerliche-Massnahmen.html) [a-Schutzschild/2020-03-19-steuerliche-Massnahmen.html](https://www.bundesfinanzministerium.de/Content/DE/Standardartikel/Themen/Schlaglichter/Corona-Schutzschild/2020-03-19-steuerliche-Massnahmen.html)

Diese neue Regelung ist ab EFR Version 2.0.5 (bzw. 1.10.5) in den Steuerdateien /EFR/app/DE/TaxG.cfg.\* berücksichtigt. Es ergeben sich folgende Änderungen in der EFR-Schnittstelle:

### <span id="page-35-1"></span>**14.1 Variante 1 (Steuerbeträge und -sätze werden bereits im Element <TaxA> geliefert)**

Keine Schnittstellen-Änderung nötig, die richtigen Steuersätze 16% und 5% werden ja vom Kassensystem geliefert und vom EFR korrekt für TSE-Signatur und DSFinV-K zugeordnet.

Bsp. mit 5% Steuersatz:

```
...
<ESR D="2020-07-01T10:30:00" ... >
...
 <TaxA><Tax TaxG="XY" Prc="5" Net="10.00" TAmt="0.50" Amt="10.50" />
...
```
### <span id="page-35-2"></span>**14.2 Variante 2 (Kein <TaxA Element, die Steuerklasse ist nur je Position <PosA><Pos TaxG=…> angegeben)**

In diesem Fall sind temporär (von inklusive 01.07 2020 bis 31.12.2020) folgende Steuerklassen zu verwenden:

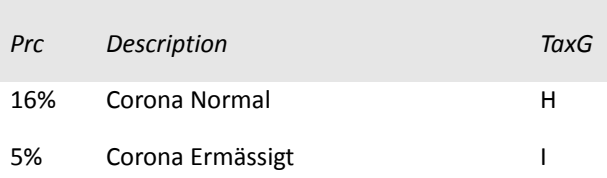

Bsp. mit 5% Steuersatz:

```
...
<ESR D="2020-07-01T10:30:00" ...>
 <PosA>
   <Pos IN="123456" Dsc="Artikel A" TaxG="I" Amt="10.50" />
...
```
# <span id="page-36-0"></span>**14.3 Besonderheiten bei Anzahlungen, Warenretouren, usw.**

Bei Mehrwertsteuer ist der Zeitpunkt (-raum) der Lieferung oder Leistung für den Steuersatz relevant. Wenn steuerbare Anzahlungen, Warenretouren gebucht werden, die sich auf eine andere Periode der zu erbringende (erbrachte) Leistungen beziehen, ist der dann jeweils gültige Steuersatz anzuwenden.

Beispiel: Retoure eines am 29.6.2020 gekauften Artikels am 2.7.2020 ist mit 19% zu buchen.

Details dazu im oben verlinkten Gesetzesentwurf.

# <span id="page-37-0"></span>**15. Besonderheiten**

### <span id="page-37-1"></span>**15.1 Altteilsteuer**

Die Altteilsteuer ist im deutschen Umsatzsteuerrecht eine besondere Form der Umsatzsteuer in der Kfz-Branche. Sie entsteht wenn Kunden Teile eines Kraftfahrzeuges austauschen lassen, Grundlage ist der Wert des ursprünglichen Neuteils. Diese Steuer wird von der Werkstatt oder dem Händler an das Finanzamt abgeführt und für den Kunden auf der Rechnung separat aufgeführt.

Die Altteilsteuer entspricht dabei der aktuellen vollen Umsatzsteuer auf die Bemessungsgrundlage, die nach § 10 Abs. 2 Satz 2 UStG zu ermitteln ist. Die Bemessungsgrundlage ist ein Durchschnittswert, der mit 10 % des Listenpreises des gleichwertigen Neuteils (ohne Nachlässe und ohne Umsatzsteuer) definiert ist.

An den EFR-Dienst kann eine solche Position als Positionstyp PTY="TaxPos" gesendet werden.

Bsp.:

```
...
<ESR D="2020-09-22T10:30:00" T="1176.00" ...>
 <PosA>
   <Pos PN="1" Dsc="Austauschmotor" Amt="1160.00" TaxG="A"/>
   <Pos PTY="TaxPos" PN="2" RPN="1" Dsc="Altteilsteuer" Amt="16.00" TaxG="A"/>
 </PosA>
 <PayA>
   <Pay Dsc="Bar" Amt="1176.00" />
 </PayA>
 <TaxA>
   <Tax TaxG="A" Prc="16" Net="1000.00" TAmt="176.00" Amt="1176.00"/>
 </TaxA>
...
```
# <span id="page-37-2"></span>**15.2 Differenzbesteuerung**

Erwirbt ein Unternehmer Gebrauchtgegenständen, Kunstgegenständen, etc. von einem nicht zum Vorsteuerabzug berechtigten Verkäufer mit der Absicht, diese Gegenstände gewerblich weiter zu veräußern, so kann er anstelle der Regelbesteuerung lediglich den Unterschiedsbetrag zwischen Verkaufspreis und Einkaufspreis der Besteuerung zugrundelegen.

Bsp.:

Ein Händler kauft eine gebrauchte Ware zum Preis von 900€. Anschließend verkauft dieser ihn an eine Privatperson weiter für 1150€. Die Umsatzsteuer wird von dem Differenzbetrag (Verkaufspreis – Einkaufspreis), also in diesem Fall 1150€ - 900€ = 250€ berechnet. Der Steuerbetrag wäre bei einer Umsatzsteuer von 19% 39.92€

Da die Steuer nicht direkt auf dem Beleg gedruckt wird, wird dem EFR diese Position als 0% Steuersatz gesendet und danach ein Korrekturbeleg erstellt.

```
...
<ESR D="2020-12-03T10:30:00" T="1150.00" ...>
 <PosA>
   <Pos PN="1" Dsc="Gebraucht Ware Verkauf" Amt="1150.00" TaxG="G"/>
 </PosA>
 <PayA>
   <Pay Dsc="Bar" Amt="1150.00" />
 </PayA>
 <TaxA>
   <Tax TaxG="G" Prc="0" Net="1150.00" TAmt="0.00" Amt="1150.00"/>
 </TaxA>
...
```
**Achtung:** Am Beleg muss angegeben werden, dass der Artikel nach §25a UstG differenzbesteuert ist. Gegenüber dem Endkunden wird der Aufschlag nicht offen ausgewiesen.

Die Korrektur der Steuersummen erfolgt anschließend mit einem gesonderten Kassenbeleg über den steuerpflichtigen Aufschlag.

```
<ESR D="2020-12-03T10:30:10" T="0.00" ...>
  <PosA>
   <Pos PN="1" Dsc="Korrektur" Amt="-250.00" TaxG="G"/>
    <Pos PN="2" Dsc="Differenzbesteuerung" Amt="250.00" TaxG="A"/>
  </PosA>
  <TaxA>
   <Tax TaxG="G" Prc="0" Net="-250.00" TAmt="0.00" Amt="-250.00"/>
    <Tax TaxG="A" Prc="19" Net="210.08" TAmt="39.92" Amt="250.00"/>
  </TaxA>
...
```
Alternativ kann die Korrektur der Umsatzsteuer z.B. monatlich in der Buchhaltung über internen Beleg erfolgen. Stimmen Sie bitte diese Vorgehensweise mit Ihrem Steuerberater ab.

...

# <span id="page-39-0"></span>**16. Anhang**

### <span id="page-39-1"></span>**16.1 Steuersätze**

Die folgenden Steuersätze werden standartmäßig verwendet, wenn nur TaxG angegeben wird, aber kein TaxA Element (/EFR/app/DE/TaxG.js):

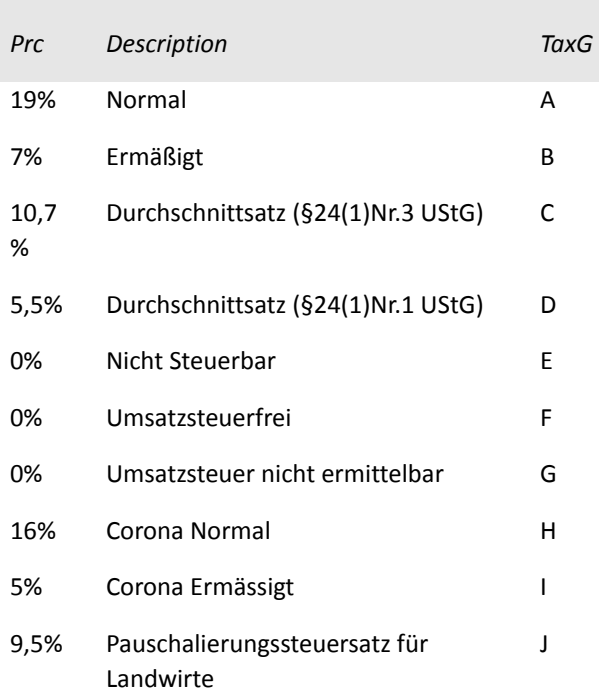

# <span id="page-39-2"></span>**16.2 Glossar und Abkürzungen**

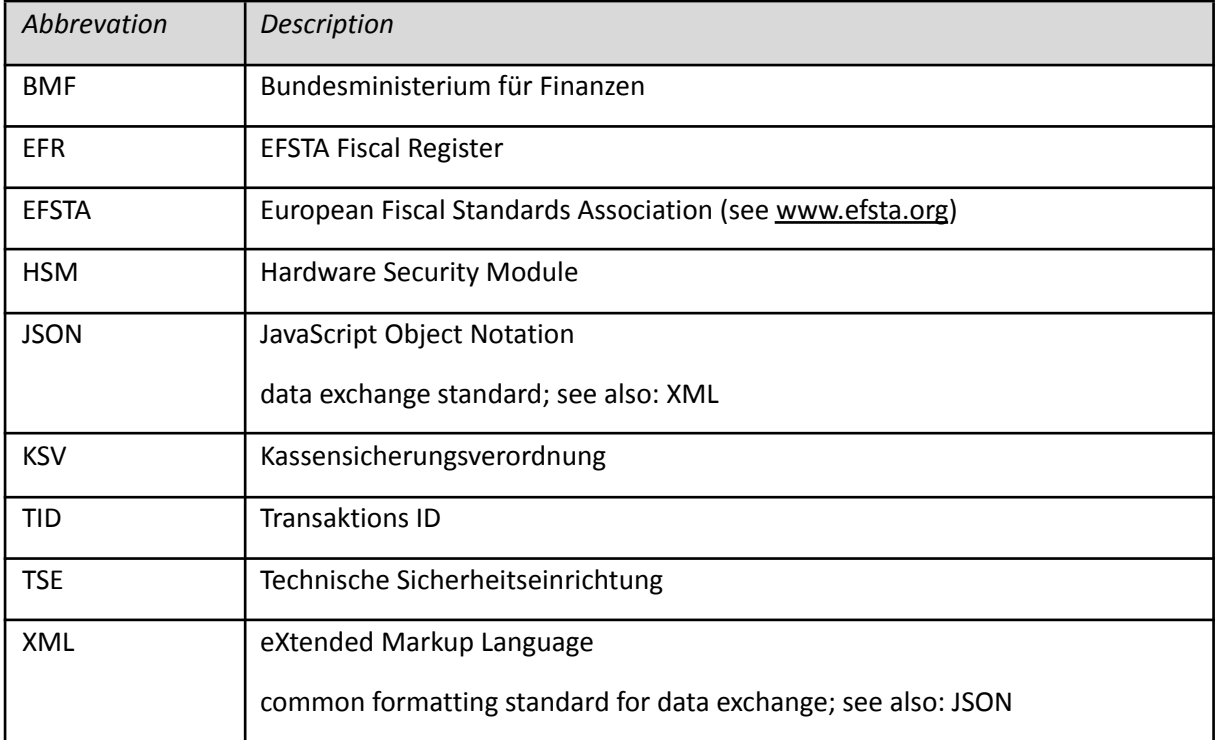

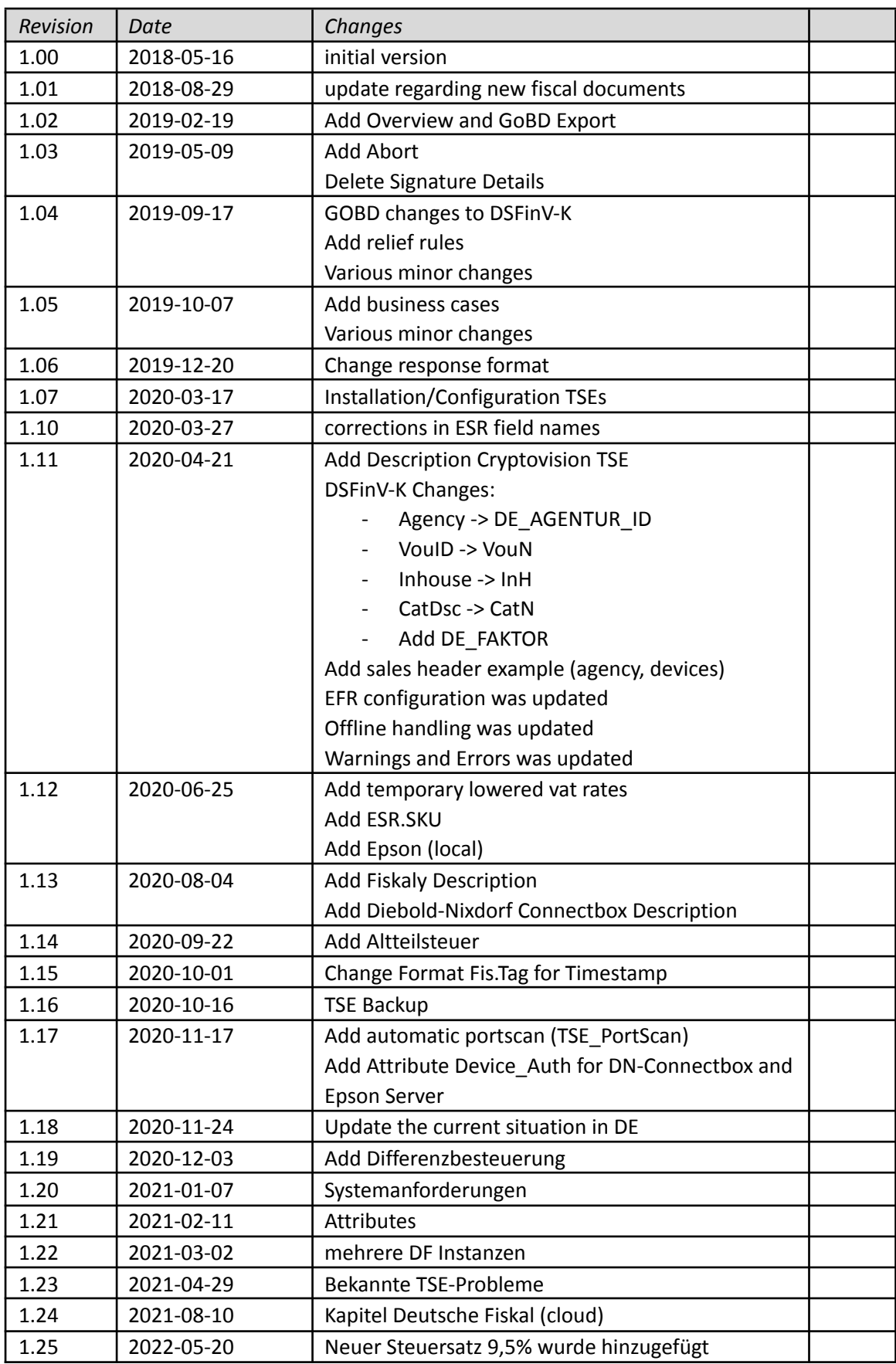

# <span id="page-40-0"></span>**16.3 Document Revision History**

# <span id="page-41-0"></span>**16.4 Software Change Log**

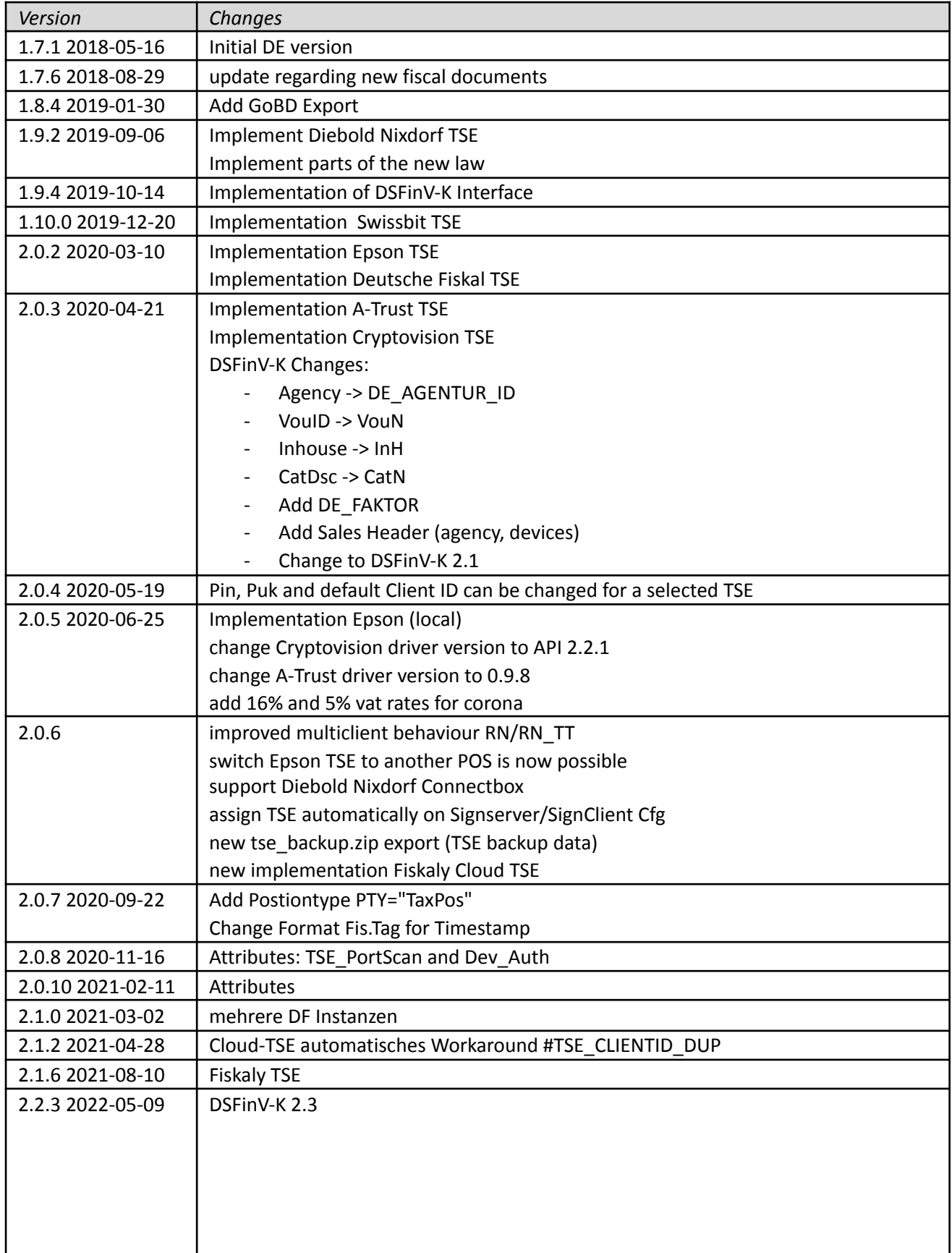

# Copyright notice

Various Icons courtesy of Arthur Schlain, Koson Rattanphan, zidney, Danil Polshin, mungang kim, Hadi Davodpur, Flatart, Azmi Anshori, Luis Prado, Farar Yulianto, Graphik Designz, Shahshank Singh, Viktor Ostrokwsky, Prashant Rapolu, Creative Mania, Shmidt Sergey, Pettycons, Sasha and Pro Symbols of the Noun Project